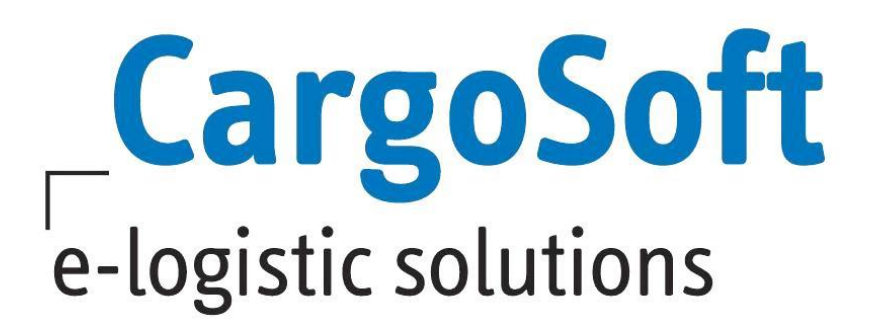

# **TMS RELEASE INFORMATIONEN VERSION 2023.2 ATLAS NCTS RELEASE 9.1 UND AES 3.0**

Nachfolgend informieren wir Sie über die Anpassungen in der TMS-Version 2023.2 aufgrund des **ATLAS Releases NCTS 9.1 bzw. AES 3.0.**

Es wird für das ATLAS Release 9.1 mindestens die **>=Version 2023.2.6243 (Auftrag) und 2023.2.3468 (Stammdaten**) benötigt.

Die Phase der zollseitigen weichen Migration NCTS 9.1 / AES 3.0 endet am 29. Oktober 2023.

Die Umstellung in der Anwendung von CargoSoft erfolgt per Stichtagsumstellung, am 24. September 2023, zeitgleich mit der Umstellung der Kommunikationsschnittstelle von DAKOSY. Die Umstellung des Releasekennzeichens erfolgt im Hintergrund durch CargoSoft und DAKOSY.

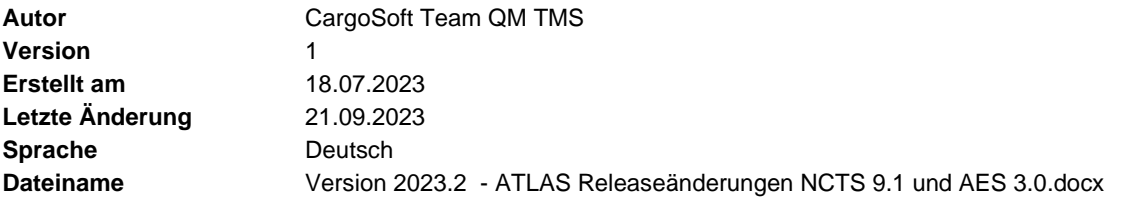

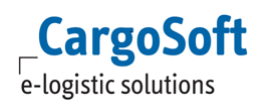

# <span id="page-1-0"></span>**Inhaltsverzeichnis**

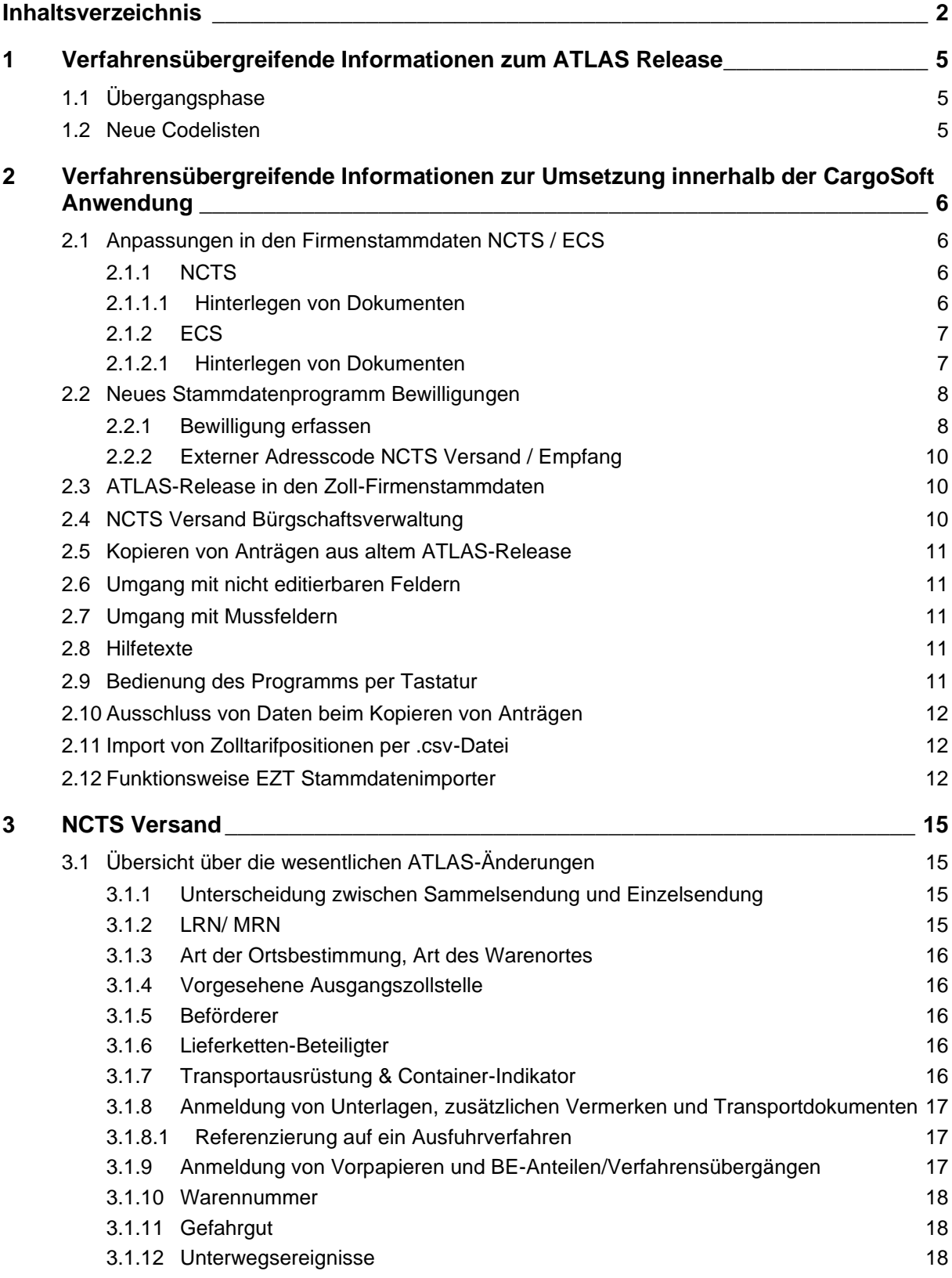

 $\mathsf{Cargosoft}_{\mathsf{e-logistic~solutions}}$ 

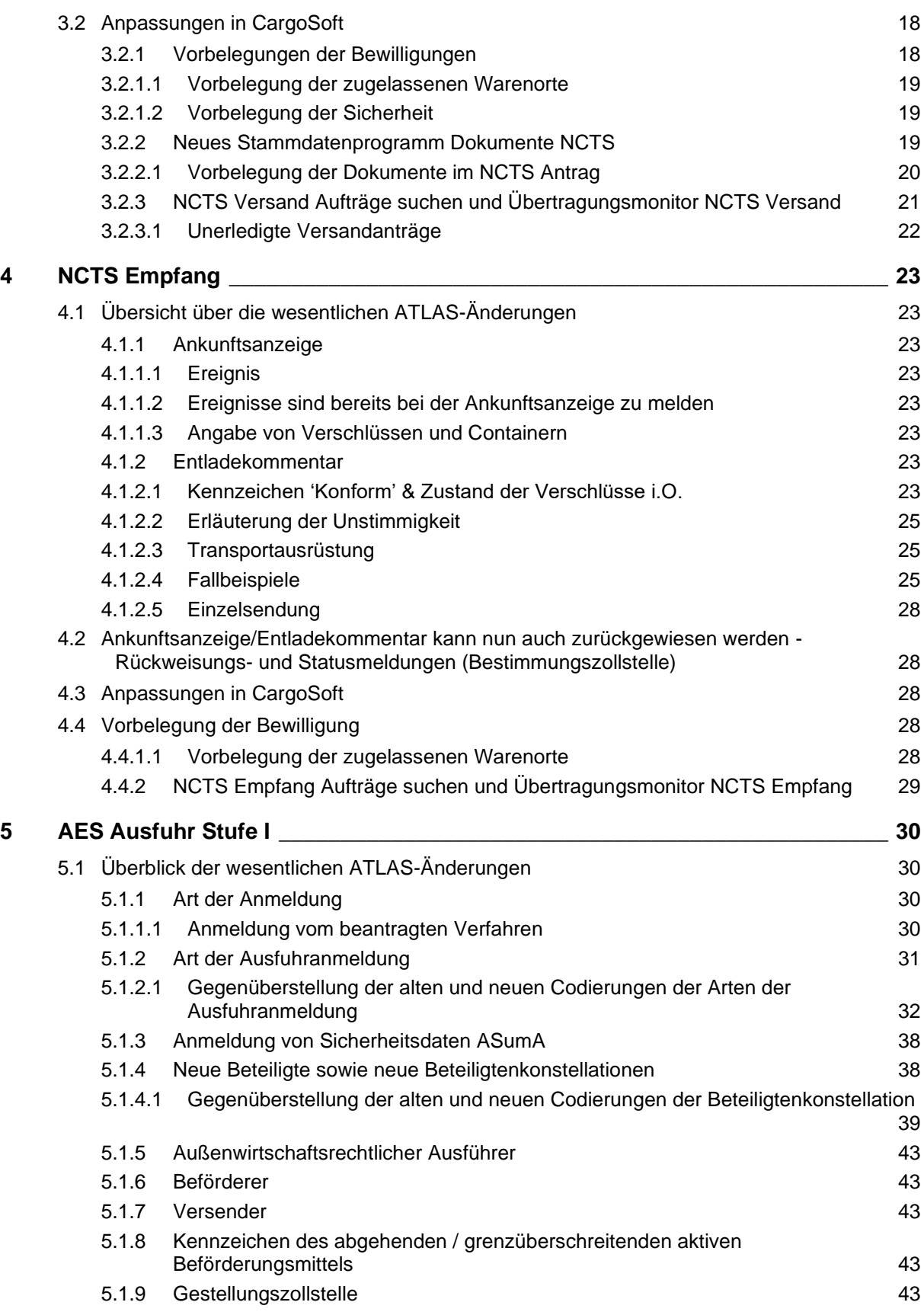

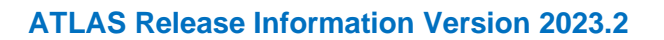

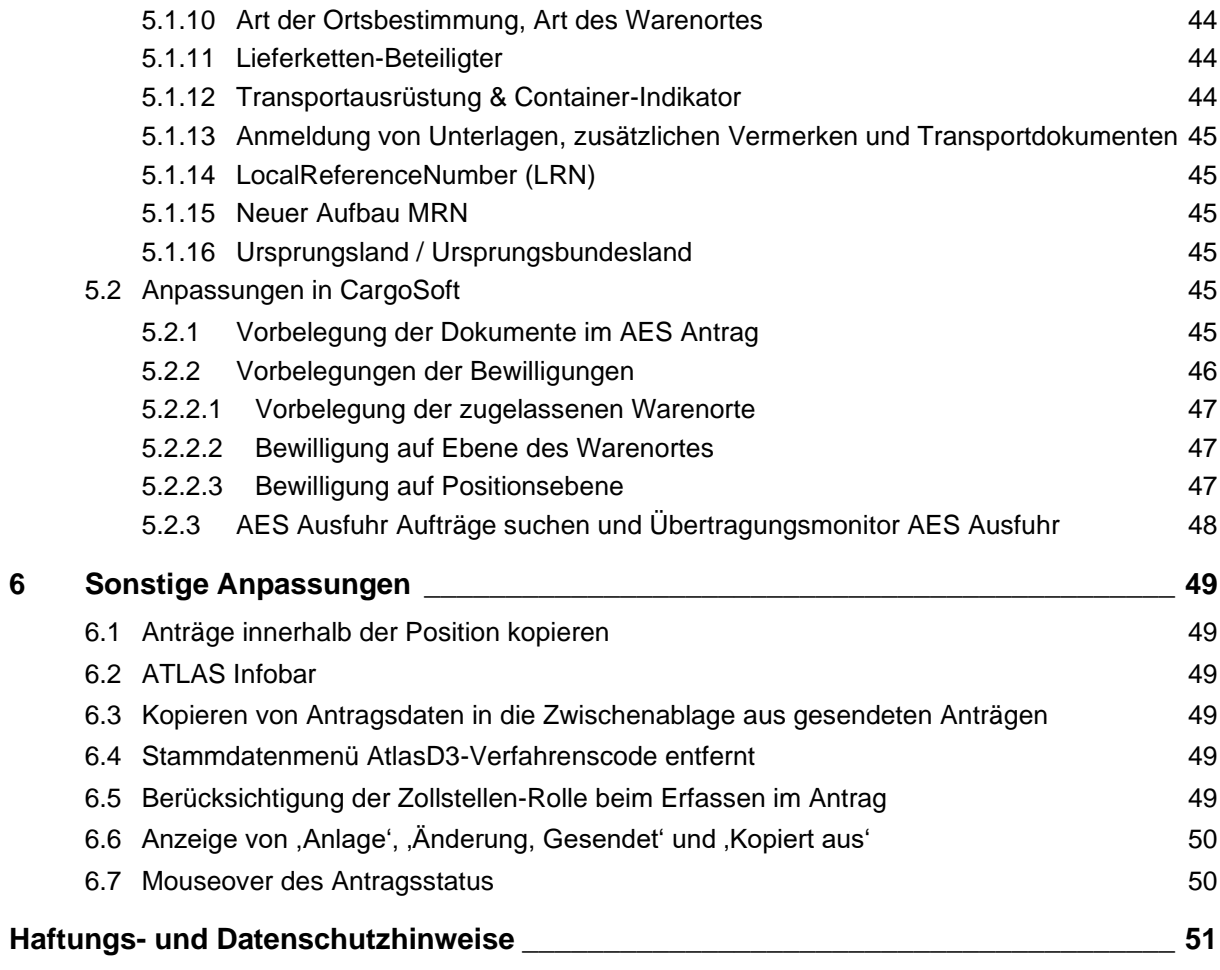

 $\mathsf{Cargosoft}_{\mathsf{e-logistic~solutions}}$ 

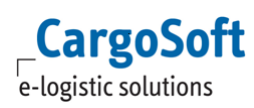

# <span id="page-4-0"></span>**1 Verfahrensübergreifende Informationen zum ATLAS Release**

Die Zollverfahren Ausfuhr und Versand wurden mit dem ATLAS-Release 3.0 beziehungsweise 9.1 komplett auf die aktuellen Anforderungen des Unionszollkodex (UZK) umgestellt. Die EU und die Vertragsstaaten haben sich auf einen einheitlichen Datenkranz geeinigt, um die nationalen Anwendungen zu modernisieren und einen neuen IT-Standard einzuführen. In diesem Zuge wurden fast alle Datenfelder und Nachrichten umbenannt oder geändert und es kommen neue Codierungen, Codelisten und Datenfelder hinzu.

# <span id="page-4-1"></span>**1.1 Übergangsphase**

In den Verfahren NCTS und AES gibt es eine EU-weite Übergangsphase. Mit Umstellung auf das Release 9.1/3.0 am 24.September befinden wir uns in Phase 4. Während der Übergangsphase gelten zum Teil andere Feldlängen und Plausibilitäten.

Phase 5 bedeutet, dass alle EU-Länder die Inhalte des Releases implementiert haben und alle UZK-Bestimmungen im vollen Umfang gelten.

<span id="page-4-2"></span>Als Stichtag der Umstellung auf P5 ist der 1. Dezember 2023 vorgesehen.

# **1.2 Neue Codelisten**

Für die Verfahrensbereiche NCTS und AES gibt es diverse neue Codelisten. Die Codelisten werden über unseren EZT-Stammdatenimporter automatisch für Sie in der Anwendung bereitgestellt.

[https://www.zoll.de/DE/Fachthemen/Zoelle/ATLAS/ATLAS-](https://www.zoll.de/DE/Fachthemen/Zoelle/ATLAS/ATLAS-Publikationen/Codelisten/codelisten_node.html)[Publikationen/Codelisten/codelisten\\_node.html](https://www.zoll.de/DE/Fachthemen/Zoelle/ATLAS/ATLAS-Publikationen/Codelisten/codelisten_node.html)

# <span id="page-5-0"></span>**2 Verfahrensübergreifende Informationen zur Umsetzung innerhalb der CargoSoft Anwendung**

# <span id="page-5-1"></span>**2.1 Anpassungen in den Firmenstammdaten NCTS / ECS**

#### <span id="page-5-2"></span>**2.1.1 NCTS**

Bedingt durch neue Codelisten müssen nach Inbetriebnahme des ATLAS Releases 9.1 am 23./24. September unter Umständen Vorbelegungen in den Stammdaten angepasst werden.

Betrifft die Felder

• Art der Anmeldung

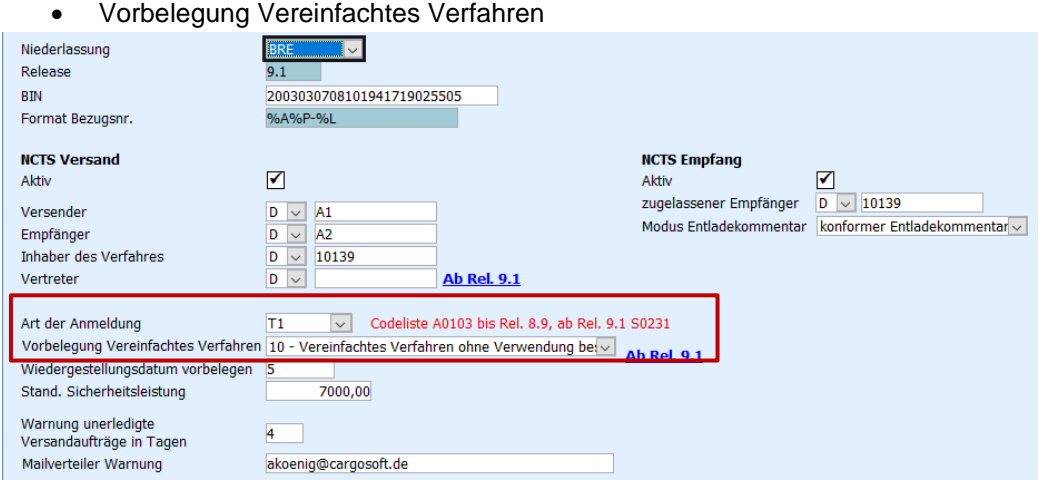

## <span id="page-5-3"></span>**2.1.1.1 Hinterlegen von Dokumenten**

Bedingt durch neue Codelisten müssen unter Umständen Vorbelegungen in den Stammdaten angepasst werden.

In den Stammdaten → Zoll → Firmenstamm → Firmenstamm NCTS gibt es einen neuen Tabreiter **Vorbelegung Dokumente**.

Hier kann eine Vorbelegung der Dokumente, der genannten Codelisten, für den Versandantrag hinterlegt werden.

Die Vorbelegung erfolgt pro

- Modus (AIR, SEA, ROAD)
- Ebene (Sammelsendung, Einzelsendung, Warenposition)
- Bereich (Transportdokument, Unterlage, Vorpapier, Zus. Vermerke/Verweise)

Es liegen folgende Codelisten dem jeweiligen Bereich zugrunde:

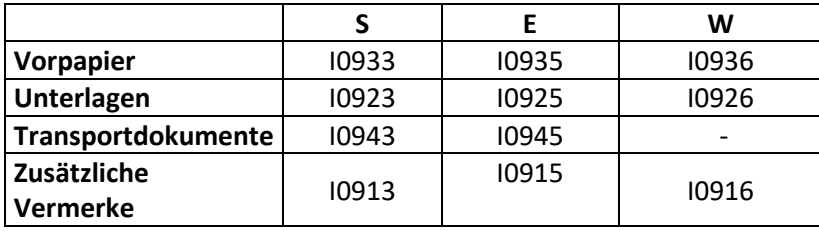

# <span id="page-6-0"></span>**2.1.2 ECS**

Bedingt durch neue Codelisten müssen nach Inbetriebnahme des ATLAS Releases 9.1 am 23./24. September unter Umständen Vorbelegungen in den Stammdaten angepasst werden.

Betrifft die Felder

- Art der Anmeldung
- Art der Ausfuhranmeldung
- Beteiligte

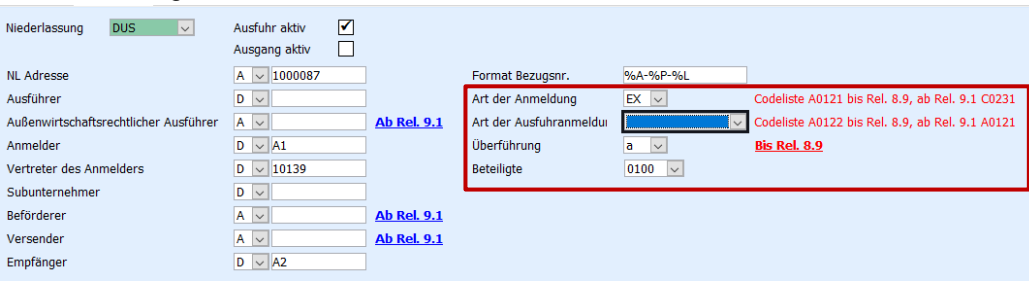

## <span id="page-6-1"></span>**2.1.2.1 Hinterlegen von Dokumenten**

Bedingt durch neue Codelisten müssen unter Umständen Vorbelegungen in den Stammdaten angepasst werden.

In den Stammdaten → Zoll → Firmenstamm → Firmenstamm ECS gibt es einen neuen Tabreiter **Vorbelegung Dokumente**.

Hier kann eine Vorbelegung der Dokumente für den Ausfuhrantrag hinterlegt werden.

Die Vorbelegung erfolgt pro

- Modus (AIR, SEA, ROAD)
- Ebene (Sammelsendung, Warenposition)
- Bereich (Transportdokument, Unterlage, Vorpapier, Zus. Vermerke/Verweise)

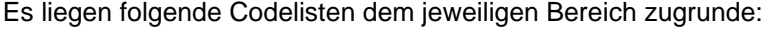

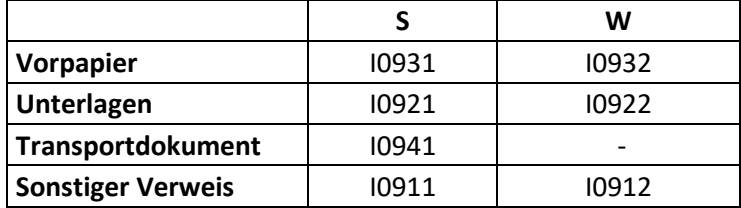

## <span id="page-7-0"></span>**2.2 Neues Stammdatenprogramm Bewilligungen**

Bedingt durch die neue technische Struktur und der Möglichkeit der Angabe mehrerer Bewilligungen gibt es im Stammdatenprogramm → Zoll nun das neue Menü **Bewilligungen.**

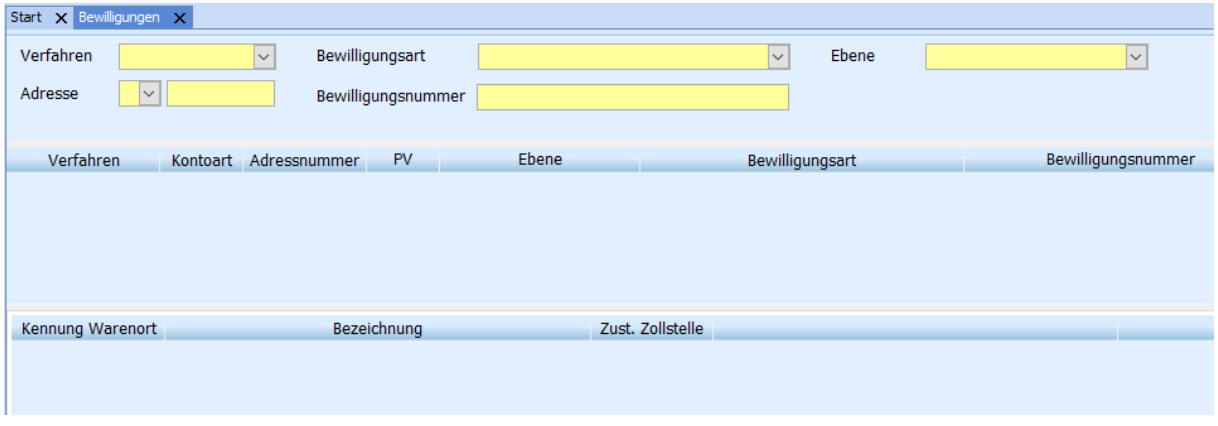

Das Menü ist verfügbar mit dem Berechtigungsobjekt BEWILLIGUNGEN. Dieses wird mit dem Update auf Version 2023.2 dem Berechtigungsprofil zugeordnet, welches das Objekt ADRAES oder ADRNCTS beinhaltet.

Hier können alle Bewilligungen pro Zollverfahren

- NCTS-Versand für die Adresse des Inhabers des Verfahrens (Codeliste S0235)
- NCTS-Empfang für die Adresse des Zugelassenen Empfängers (Codeliste S0236)
- AES für die Adresse des Anmelders/Vertreters (Codeliste Kopf: S0605; WP: S0615)

hinterlegt werden.

Da im AES Verfahren Bewilligungen sowohl auf Ebene Kopfdaten als auch auf Warenpositionsebene angegeben werden können, gibt es die Kennzeichnung Ebene sowie das Kennzeichen, ob es sich um eine Bewilligung für das PassiveVeredelungs-Verfahren handelt.

Die Ebene Sammelsendung steht im AES-Verfahren für die Kopfdaten.

Im unteren Bereich können die zugelassenen Warenorte der jeweiligen Bewilligung zugeordnet werden.

#### <span id="page-7-1"></span>**2.2.1 Bewilligung erfassen**

Das Stammdatenprogramm untergliedert sich in drei Bereiche.

Der obere Bereich stellt den Suchbereich dar.

Im mittleren Bereich werden die Bewilligungsdaten erfasst.

Im Fall einer ausgeführten Suche wird hier auch das Suchergebnis angezeigt.

Im unteren Bereich werden die zugelassenen Warenorte für die jeweilige Bewilligung hinterlegt.

Durch Drücken der Funktion Zeile anfügen oder durch die Tastenkombination: ALT+A, öffnet sich eine neue Zeile im mittleren Bereich des Stammdatenprogramms. Die neue Zeile wird durch die farbliche Hinterlegung kenntlich gemacht.

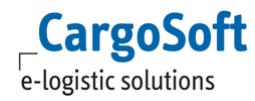

Neue Zeilen werden am Ende angefügt.

Erfassen Sie das Verfahren, für welches die Bewilligung gilt,

Erfassen Sie die Adresse des Bewilligungsinhabers.

Setzen Sie das Feld PV, sofern es sich um eine Bewilligung für das Ausfuhrverfahren Passive Veredelung handelt.

Erfassen Sie - Sammelsendung – als Ebene, auf der die Bewilligung vorbelegt werden soll (wird im Standard vorbelegt).

Die Ebene Sammelsendung stellt in der Ausfuhr den Kopfbereich dar.

Die Ebene Warenposition ist ausschließlich für das Ausfuhrverfahren relevant, sofern Sie für eine der aufgeführten Bewilligungsarten eine Bewilligung hinterlegen möchten.

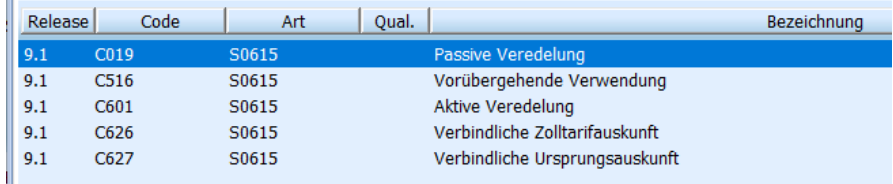

Abhängig vom eingetragenen Verfahren und der erfassten Ebene wird die entsprechende Bewilligungsart vorgeschlagen.

Wähen Sie die Bewilligungsart.

Erfassen Sie die Bewilligungsnummer.

Sofern zu der erfassten Bewilligung zugelassene Warenorte erfasst werden sollen, ist darauf zu achten, dass diese Bewilligung des Fokus hat bzw. markiert ist.

Fügen Sie im unteren Bereich Zeilen an und erfassen Sie die gewünschten Daten.

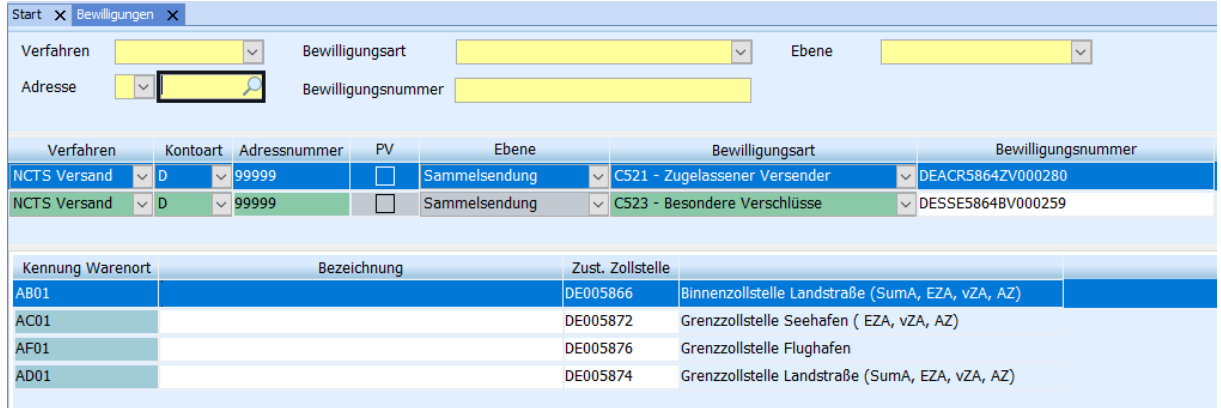

**Die in den Adressstammdaten** → **Zoll** → **NCTS / AES hinterlegten Bewilligungen und Lade/Entladeorte werden mit Umstellung auf das ATLAS Release 9.1 / AES 3.0 nicht mehr berücksichtigt.**

**Die vorhandenen Daten werden NICHT in das neue Stammdatenprogramm migriert. Die Bewilligungen sind hier manuell neu zu hinterlegen.**

Die alten Felder in den Adressstammdaten werden in einer nachfolgenden TMS-Version in den **Masken entfernt.**

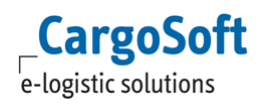

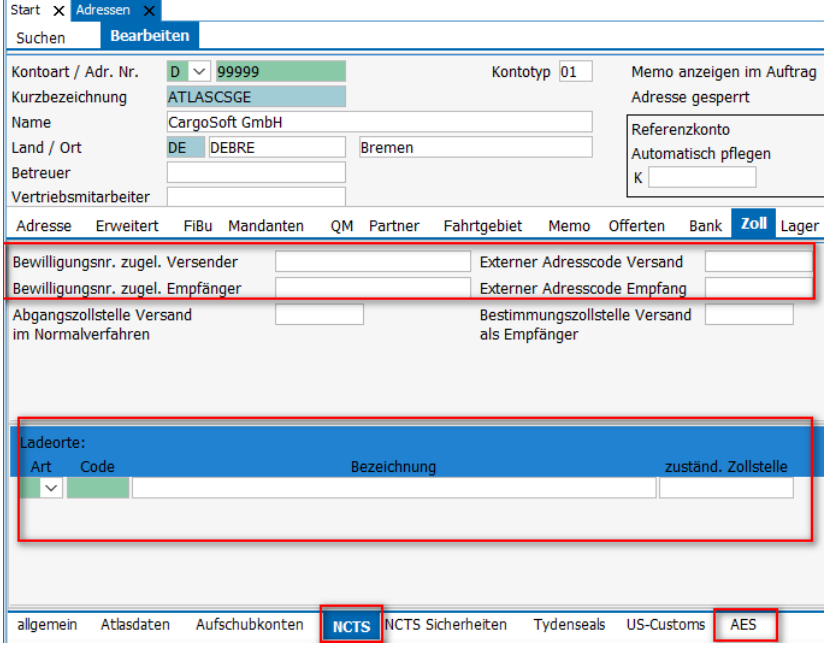

#### <span id="page-9-0"></span>**2.2.2 Externer Adresscode NCTS Versand / Empfang**

Bisher musste in den Adressstammdaten auch ein sog**. Externer Adresscode** für die Kommunikation im NCTS Verfahren mit DAKOSY hinterlegt werden.

Hintergrund war, dass nicht alle erforderlichen Angaben zur NCTS-Sicherheit wie GRN, Zugriffscode, zugelassene Warenorte über die Schnittstelle übermittelt werden konnten.

**Diese Vorblendung entfällt nun. Alle Werte können in der Schnittstelle übergeben werden. Eine Stammdatenpflege in ZODIAK ist nicht mehr erforderlich.**

**Ausnahme: Sofern die ZODIAK Bürgschaftsüberwachung verwendet wird, muss die Bürgschaft in ZODIAK eingerichtet werden!**

## <span id="page-9-1"></span>**2.3 ATLAS-Release in den Zoll-Firmenstammdaten**

Mit Umstellung am 24. September auf das neue ATLAS Release setzt CargoSoft im Hintergrund das Releasekennzeichen in den Firmenstammdaten für NCTS & AES auf **9.1.** Auch für AES wird 9.1, aus einem rein technischen Grund, gesetzt. Inhaltlich liegt das AES Release 3.0 zugrunde.

## <span id="page-9-2"></span>**2.4 NCTS Versand Bürgschaftsverwaltung**

Bitte beachten Sie, dass mit der Inbetriebnahme des ATLAS Releases 9.1 im Verfahrensbereich NCTS, die Bürgschaftsverwaltung innerhalb der CargoSoft Anwendung nicht mehr unterstützt wird. Es wird ausschließlich die Möglichkeit geboten, die Bürgschaft in ZODIAK Classic anzusprechen. Sämtliche Bürgschaftsangaben inkl. Wertgrenzen werden hierbei in Zodiak gepflegt. Mit Versenden von NCTS Anträgen in CargoSoft werden Be- bzw. Entlastungsnachrichten an Zodiak übertragen.

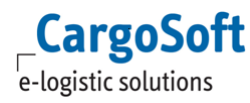

Die gesamten Funktionalitäten der CargoSoft Bürgschaftsverwaltung wurden entfernt bzw. sind durch die Umstellung des Releasekennzeichens im Firmenstamm NCTS ausgeblendet worden.

#### <span id="page-10-0"></span>**2.5 Kopieren von Anträgen aus altem ATLAS-Release**

Bedingt durch die neue technische Struktur im Release NCTS 9.1 / AES 3.0, wird in den Verfahren das Kopieren von Anträgen, welche im alten Release erfasst wurden, unterbunden. **Das Kopieren ist in diesem Fall nicht möglich.**

#### <span id="page-10-1"></span>**2.6 Umgang mit nicht editierbaren Feldern**

Felder, in denen kein Eintrag bzw. nur in bestimmten Konstellationen ein Eintrag erforderlich ist, werden als nicht editierbar dargestellt.

In der ersten Phase der Auslieferung des ATLAS Releases sind diese Felder NICHT für die Eingabe gesperrt. Daher berücksichtigt die Tab-Reihenfolge diese Felder. Hintergrund ist, die Sendefähigkeit sicherzustellen.

<span id="page-10-2"></span>

#### **2.7 Umgang mit Mussfeldern**

Die Plausibilitätsprüfungen des EDI IHB ATLAS geben vor, welche Felder Mussfeld bzw. in welcher Konstellation Felder verpflichtend sind. Optionale Angaben wie z.B: Transportdokumente, Unterlagen etc. werden erst zum Pflichtfeld, wenn eine 'Art' eingetragen wird.

Wird in einem Mussfeld etwas eingetragen und der Wert hinterher wieder entfernt, wird das Feld vom Programm weiterhin als Mussfeld angesehen.

<span id="page-10-3"></span>Sofern Einträge nicht benötigt werden, sind die entsprechenden Zeilen zu löschen.

#### **2.8 Hilfetexte**

Über das Lokalmenü kann in jedem Verfahren – auf jedem Erfassungsreiter – die Funktion **Glossar anzeigen** aufgerufen werden. Es wird direkt in die Onlinehelp verlinkt. Hier können Sie weitere Informationen zu den Feldinhalten und Plausibilitäten gemäß ATLAS EDI IHB nachlesen.

URL für Ausfuhr-AES:<https://documentation.cargosoft.de/x/IgDhBQ> URL für NCTS Empfang:<https://documentation.cargosoft.de/x/GQDhBQ> URL für NCTS Versand:<https://documentation.cargosoft.de/x/IADhBQ>

## <span id="page-10-4"></span>**2.9 Bedienung des Programms per Tastatur**

Grundsätzlich ermöglichen wir eine Bedienung per Tastatur über die TAB-Taste. Teilweise funktioniert auch die ENTER-Taste. Die ENTER-Taste erfordert allerdings unter Umständen eine extra Programmierung. Durch die komplexe technische Struktur der Verfahren NCTS und AES, stellen wir lediglich die Bedienung per TAB-Taste sicher.

**TAB:** Ein Feld weiter springen. Wenn es sich um das letzte Feld in einem Rollbereich bzw. Grid handelt, dann wird ein neuer Datensatz angefügt.

Bei Verlassen einer Leerzeile wird mit Tab in die nächste Tabelle auf demselben Tabreiter gesprungen.

**STRG+TAB:** Tabreiter vorwärts

#### **SHIFT+TAB:** Tabreiter zurück

Bei mehreren Tabunterreitern wird z.B. von zweiten Tabunterreiter auf den ersten Tabunterreiter zurückgewechselt; dann erst auf den Hauptreiter.

Steuerung der Tabreiter von Übersicht nach Historie über **Taste F11/F12.**

#### <span id="page-11-0"></span>**2.10 Ausschluss von Daten beim Kopieren von Anträgen**

Werden Anträge kopiert, werden im NCTS Verfahren Angaben zu den Sicherheiten und zur Transportausrüstung nicht mitkopiert.

Ebenso im AES-Ausfuhrverfahren werden die Angaben innerhalb der Transportausrüstung beim Kopieren von Anträgen nicht berücksichtigt.

#### <span id="page-11-1"></span>**2.11 Import von Zolltarifpositionen per .csv-Datei**

Aufgrund der komplett neuen Strukturen sowohl an der Oberfläche als auch im Dateiversand können nach der Umstellung die **csv-Dateien zum Import der Zolltarifpositionen nicht mehr genutzt werden.**

<span id="page-11-2"></span>Diese Funktion werden wir frühestens zum Ende des Jahres 2023 zur Verfügung stellen können.

#### **2.12 Funktionsweise EZT Stammdatenimporter**

Über den EZT-Stammdatenimporter (CargoService) werden u.a. die ATLAS Codelisten tagesaktuell zur Verfügung gestellt.

• Der CargoService prüft die Datensätze auf Gültigkeit gegen das Tagesdatum. Gültig sind Datensätze, die zum Zeitpunkt des Imports (Tagesdatum) gültig sind oder in der Zukunft liegen.

Bei gültigen Datensätzen wird geprüft, ob es bereits einen Eintrag in der

Datenbank gibt.

Falls JA, wird der bestehende Datensatz geupdated.

Falls NEIN, wird ein neuer Datensatz angelegt.

Datensätze, deren Gültigkeit in der Zukunft liegt, werden angelegt. (\*)

**(\*) Ausnahme:**

Import von Codes in die Tabelle atlasdokument t. Da es hier keine Datumsfelder für die Gültigkeit gibt, werden nur Codes importiert, die zum Zeitpunkt des Imports gültig sind.

- Datensätze deren Gültigkeit in der Vergangenheit liegt, werden beim Import ignoriert.
- Codes, die auf der Datenbank noch gültig sind, aber nicht mehr in der Datei geliefert werden, werden auf ungültig gesetzt. Hierzu wird das Feld , gültig bis' auf das Tagesdatum -1 gesetzt.
- Der CargoService löscht keine 'nicht gültigen' Daten auf der Datenbank.

Der Import erfolgt mit dem in den Stammdaten → Zoll → Firmenstamm Freier Verkehr (atlasstamm\_t) hinterlegten Release.

Der Großteil der Codelisten wird in Stammdaten → Zoll → ATLAS Codes importiert.

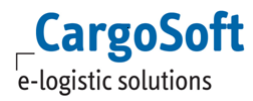

Einige Codelisten müssen, aufgrund einer abweichenden Struktur, in abweichende Tabellen gespeichert werden.

Diese Codelisten betreffen die Unterlagen/Vorpapiere/Transportdokumente.

Damit der CargoService erkennt, bei welchen Codelisten abweichende Tabellen angesprochen werden müssen, liest der CargoService die Datenbanktabelle global\_sett\_t aus.

Hier werden die Codelisten vermerkt, damit diese nicht hart in der Schnittstelle codiert werden müssen und bei etwaigen neuen Codelisten flexibel reagiert werden kann.

Schlüssel = Datenbanktabelle Wert = Codeliste

- INSERT INTO global\_sett\_t(schluessel, wert) VALUES ('NCTSDOKUMENT\_T', 'I0913;I0915;I0916;I0923;I0925;I0926;I0933;I0935;I0936;I0943;I0945;I0946');
- INSERT INTO global sett t(schluessel, wert) VALUES ('AESDOKUMENT T', 'I0136;I0911;I0912;I0921;I0922;I0931;I0932;I0941;I0942');
- INSERT INTO global\_sett\_t(schluessel, wert) VALUES ('ATLASDOKUMENT\_T', 'I0200');

Aufgrund der Dateigröße der ATLAS Codeliste C0244 (UN Location codes) wird diese beim Import nicht berücksichtigt. Hierfür wird ebenfalls die Datenbanktabelle global\_sett\_t ausgelesen (global\_sett\_t(schluessel, wert) VALUES ('IGNORE\_ATLASCODES\_T', 'C0244'). Die UN Location codes in der ATLAS Tabelle werden über die Stammdatentabelle der Orte (ort\_t) ermittelt.

Die Einträge für die Datenbanktabelle global sett t werden über das Versions-Updateskript 2023.2 ausgeliefert.

Ein Mapping, welche Codeliste in welche Datenbanktabelle geschrieben wird, kann in der Onlinehelp eingesehen werden.

#### **Info:**

**Um Ihnen möglichst die tagesaktuellen Codierungen zur Verfügung stellen zu können, erfolgt die Bereitstellung der Codelisten am frühen Morgen, in der Regel um 7 Uhr. Zu einem früheren Zeitpunkt kann diese Tagesaktualität nicht sichergestellt werden.**

**Das Intervall ist jedoch individuell konfigurierbar.**

#### **Hinweis:**

Wir bitten zu berücksichtigen, dass wir - aufgrund der neuen Dateistruktur der ATLAS-Codelisten einen Übergangszeitraum haben (01.September bis zur Stichtagsumstellung 23./24.September), bei dem lediglich Stammdaten tagesaktuell aktualisiert werden können, wenn bereits die TMS Version 2023.2 eingesetzt wird.

Es werden ausschließlich Codelisten für das ATLAS Release 9.1 / AES 3.0 importiert.

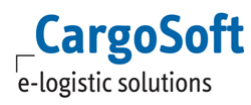

#### Dies bedeutet konkret:

Haben Sie noch eine TMS Version <=2023.1 im Einsatz, erhalten Sie im Übergangszeitraum bis zu Ihrem Update auf Version 2023.2 den Codelisten-Stand von Ende August.

Die Codes werden mit dem Release-Kennzeichen 9.1 importiert.

Bis zur Stichtagsumstellung im Verfahren NCTS und AES am 24. September, erfolgt somit keine Aktualisierung der Codes in diesen Verfahren, da produktiv noch mit dem Release 9.0 (8.9) gearbeitet wird.

Erfolgen im Übergangszeitraum Änderungen an den Codelisten, sind diese manuell in den Stammdaten vorzunehmen.

Nach Stichtagsumstellung werden die Codes wieder über alle Verfahrensbereiche tagesaktuell aktualisiert.

# <span id="page-14-0"></span>**3 NCTS Versand**

# <span id="page-14-1"></span>**3.1 Übersicht über die wesentlichen ATLAS-Änderungen**

Die Zollnachrichten im Kontext eines Versandvorgangs NCTS wurden umfangreich an die Vorgaben des UZK angepasst. Neben Änderungen innerhalb der Nachricht (Struktur und Inhalt) wurden fast alle Nachrichten umbenannt und neue Antwortnachrichten sind hinzugekommen. Sie können nun vom Zoll zwei weitere neue Nachrichten erhalten, die Rückweisungsmeldung (E\_DEP\_REJ) und die Ereignismitteilung (E\_DEP\_INC).

#### <span id="page-14-2"></span>**3.1.1 Unterscheidung zwischen Sammelsendung und Einzelsendung**

Der Aufbau eines Versandvorgangs hat sich strukturell verändert.

ATLAS unterscheidet nun zwischen einer Sammelsendung und einer Einzelsendung. Auf den verschiedenen Ebenen (Sammelsendung, Einzelsendung; Warenposition) sind neue Inhalte hinzugekommen und einige Angaben sind umgezogen.

Ein Versandvorgang NCTS enthält nun mindestens eine Einzelsendung, die wiederum eine oder mehrere Warenpositionen enthalten kann.

Jede Einzelsendung darf bis zu 999 Positionen enthalten.

Während der Übergangsphase 4 darf im Versandverfahren nur 1 Einzelsendung übermittelt werden. Innerhalb dieser Einzelsendung darf lediglich das Feld Rohmasse übergeben werden. Daher wird während P4 der Reiter Einzelsendung für die Erfassung programmseitig gesperrt.

CargoSoft übergibt automatisch 1 Einzelsendung.

Die Rohmasse wird automatisch über die Summe aller Warenpositionen berechnet.

Aktuell ist der **01. Dezember 2023** als Stichtag für die Umstellung auf Phase 5 vorgesehen.

#### <span id="page-14-3"></span>**3.1.2 LRN/ MRN**

Die LRN (Local Reference Number) ist ein innerbetrieblich vom Ersteller der Nachricht Versandanmeldung vergebenes Ordnungskriterium und künftig verpflichtend anzugeben. Sie ersetzt die bisherige von der Zollstelle übermittelte Arbeitsnummer und dient der vorläufigen Identifizierung einer Versandanmeldung zwischen den Zeitpunkten der Entgegennahme und Annahme. Daher muss diese pro Inhaber des Versandverfahrens eindeutig sein.

CargoSoft übergibt die Bezugsnummer als LRN.

Bislang erfolgte die Bekanntgabe der MRN (Master Reference Number) mit der Überlassung der Waren zum Versandverfahren. Zukünftig wird die MRN bereits mit der Annahme der Versandanmeldung dem Teilnehmer mit der Nachricht Statusmeldung (E\_DEP\_STA) bekanntgegeben.

Des Weiteren zeigt die 17. Stelle der MRN zukünftig die Verfahrenskennung an. Systemseitig wird der Code gesetzt, der dem jeweiligen Fachverfahren nach dem UZK zugeordnet ist.

Für den Bereich Versand gilt dabei:

• J ("klassische" Versandanmeldung, welche nun auch TIR Versandanmeldungen umfasst),

• K (Versandanmeldung, die zugleich die Daten einer summarischen Ausgangsanmeldung (EXS) enthält),

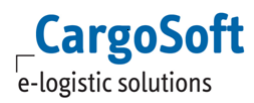

• L (Versandanmeldung, die zugleich die Daten einer summarischen Eingangsanmeldung (ENS) enthält) oder

• M (Versandanmeldung, die zugleich Daten einer summarischen Eingangsanmeldung (ENS) und einer summarischen Ausgangsanmeldung (EXS) enthält).

#### <span id="page-15-0"></span>**3.1.3 Art der Ortsbestimmung, Art des Warenortes**

Zur genaueren Bestimmung, an welchem Ort die Waren verladen und ggf. Verschlüsse angebracht werden, sind neue Angaben zur Identifizierung zu machen.

Abhängig von der gewählten Art der Versandanmeldung erfolgt eine Vorbelegung für Zollstelle oder Bewilligung.

#### <span id="page-15-1"></span>**3.1.4 Vorgesehene Ausgangszollstelle**

Hier ist die Dienststelle im Versandverfahren anzugeben, die als Ausgangszollstelle vorgesehen ist. Diese ist anzugeben, wenn die Versandanmeldung Daten der summarischen Ausgangsanmeldung (Kennzeichen SumA-Sicherheit 2 oder 3) enthält.

#### <span id="page-15-2"></span>**3.1.5 Beförderer**

Der Beförderer als neuer Beteiligter ist verpflichtend anzumelden, wenn im Feld Kennzeichen SumA-Sicherheit der Wert 1, 2 oder 3 angemeldet wird und zwischen dem tatsächlichen Beförderer und dem Inhaber des Versandverfahrens keine Personenidentität besteht.

<span id="page-15-3"></span>Als Beförderer gilt auch der Spediteur.

#### **3.1.6 Lieferketten-Beteiligter**

Es kann nun – optional - ein oder mehrere zusätzliche Wirtschaftsbeteiligte in der Lieferkette (z.B. Spediteur, Lagerhaus, Hersteller) angemeldet werden.

Der Lieferketten-Beteiligte wird über die EORI Nummer identifiziert und kann im Reiter

- Transportangaben
- Einzelsendungen (ab P5) und
- Positionen → Adressen

erfasst werden.

Über die Eingabe der Adressnummer wird die EORI Nummer aus den Adressstammdaten vorbelegt.

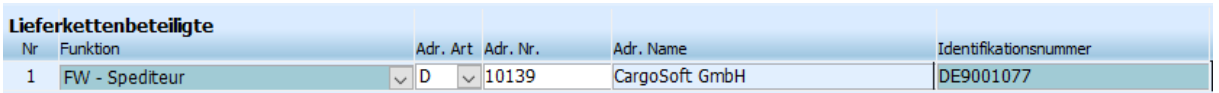

#### <span id="page-15-4"></span>**3.1.7 Transportausrüstung & Container-Indikator**

Die Handhabung von Containern und Verschlüssen hat sich erheblich verändert. Diese erfassen Sie nun innerhalb so genannter Transportausrüstungen auf Ebene des Versandvorgangs, ggf. mit Verweisen auf die zugehörigen Positionsnummern (sog. Warenpositionsverweis).

Werden Waren in Containern befördert, muss das Kennzeichen "Transport in Container" verpflichtend übermittelt werden.

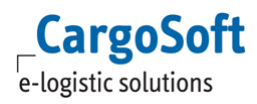

Daher setzt CargoSoft dieses Kennzeichen automatisch auf JA (.1'), sobald eine Containernummer im Antrag erfasst wird.

Die gesamte Datengruppe Transportausrüstung ist in diesem Fall anzumelden (Containernummer und sofern vorhanden auch Verschlüsse).

Der Warenpositionsverweis ist zwingend anzugeben, sofern mehr als eine Containernummer erfasst wird.

Ansonsten beziehen sich die angegebene Containernummer und/oder die angegebenen Verschlüsse auf alle Warenpositionen.

Pos. Verweis Der Warenpositionsverweis wird auf dem Reiter Position → Ware über den Button erfasst. Hier ordnen Sie die Warenposition, auf der Sie sich gerade befinden, einem Container zu. Die Zuordnung des Warenpositionsverweises kann ebenfalls über diesen Button über "Entfernen' wieder aufgehoben werden.

Alternativ kann im Reiter Transportausrüstung → im Bereich Warenpositionsverweis die Zuordnung durch 'Zeile löschen' entfernt werden.

#### <span id="page-16-0"></span>**3.1.8 Anmeldung von Unterlagen, zusätzlichen Vermerken und Transportdokumenten**

Bisher wurden in einer Versandanmeldung Dokumente auf Positionsebene mit der Datengruppe "Vorgelegte Unterlagen/Bescheinigungen und Genehmigungen" angemeldet. Nun ist eine differenzierte Anmeldung von Dokumenten – je nach Art – auf Sammelsendungs-, Einzelsendungs- und/oder Warenpositionsebene mit den Datengruppen "Unterlage", "Zusätzlicher Vermerk" oder "Transportdokument" möglich.

#### <span id="page-16-1"></span>**3.1.8.1 Referenzierung auf ein Ausfuhrverfahren**

Die Referenzierung auf ein Ausfuhrverfahren kann grundsätzlich nur auf Ebene der Einzelsendung erfolgen. Die Ausfuhr‐Codierung ist keine Unterlage mehr, sondern ein Vorpapier. Dabei kann mit einer Einzelsendung stets nur auf einen einzigen Ausfuhrvorgang referenziert werden. Jede Einzelsendung kann somit einen vorangegangenen Ausfuhrvorgang inkl. dessen Positionen abbilden [ATLAS Info 0210/21].

#### <span id="page-16-2"></span>**3.1.9 Anmeldung von Vorpapieren und BE-Anteilen/Verfahrensübergängen**

Bisher erfolgte in einer Versandanmeldung die Anmeldung von Vorpapieren auf Positionsebene mit der Datengruppe "Vorpapiere". Diese Gruppe wurde u.a. auch für die Zwecke der Anmeldung von BE-Anteilen (neue Bezeichnung "Verfahrensübergänge") verwendet.

Für die Übermittlung von BE-Anteilen standen die folgenden Vorpapiertypen zur Verfügung:

ATNEU (Bezeichnung ab ATLAS 9.1: N337) – Summarische Anmeldung,

AT-ZL (Bezeichnung ab ATLAS 9.1: 9DEZ) – Zolllager und

AT-AV (Bezeichnung ab ATLAS 9.1: 9DEY) – Aktive Veredelung.

Künftig können mit einer Versandanmeldung die Vorpapiere grundsätzlich auf den Ebenen der Sammelsendung, Einzelsendung und/oder Warenposition angemeldet werden. Für die Anmeldung stehen die neuen nachfolgend genannten Codelisten zur Verfügung: Vorpapier (Sammelsendung/Einzelsendung/Warenposition – Codeliste I0933, I0935 bzw. I0936)

Vorpapierarten im Kontext der Verfahrensübergänge können nur auf Warenpositionsebene angegeben werden. Falls dort einer der Werte N337, 9DEZ oder 9DEY ausgewählt wird, müssen die

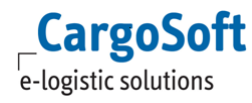

Angaben zu den jeweiligen Verfahrensübergängen erfolgen. Durch Eingabe des Vorpapieres in der Warenposition wird der jeweilige Reiter zur Erfassung freigeschaltet.

#### <span id="page-17-0"></span>**3.1.10 Warennummer**

Die Angabe einer sechsstelligen Warentarifnummer ist mit ATLAS 9.1 verpflichtend. Ausnahme: Art der Anmeldung TIR.

Bis zum Ende der Übergangsphase von NCTS-Phase 4 zu Phase 5 wird die Bedingung ausgesetzt, dass die Angabe der (sechsstelligen) Warennummer im Unionsversandverfahren und im gemeinsamen Versandverfahren verpflichtend ist.

Die Bedingung, dass die Angabe der (achtstelligen) Warennummer – unabhängig von der Art des Versandverfahrens – immer verpflichtend ist, wenn ein Ausfuhrvorgang als Vorverfahren angemeldet wurde, bleibt weiterhin bestehen.

CargoSoft zeigt die Warennummer als Pflichtfeld an, prüft dieses aber nicht während Phase 4. Es ist somit möglich eine Versandanmeldung ohne Angabe der Warennummer zu erstellen.

Sofern Sie die EZT-Prüfung aktiviert haben und eine Warennummer eintragen, ist die achtstellige Warennummer einzutragen.

#### <span id="page-17-1"></span>**3.1.11 Gefahrgut**

<span id="page-17-2"></span>Die Angabe der UN-Kennnummer ist eine optionale Angabe.

#### **3.1.12 Unterwegsereignisse**

Sind Ereignisse während des Versands aufgetreten, wurden diese bislang auf dem Versandbegleitdokument durch die Zollstelle vermerkt. Nun werden die Ereignisse elektronisch in ATLAS erfasst. Die von der Zollstelle erfassten Ereignisse werden zukünftig elektronisch an den Teilnehmer mittels der Nachricht Ereignismitteilung (E\_DEP\_INC) weitergegeben. Zusätzlich werden die Daten der erfassten Ereignisse von der Zollstelle ausgedruckt und der Ausdruck mit dem VBD fest verbunden sowie mit einem Abdruck des Dienststempels versehen.

Die neue Nachricht wurde mit dem technischen Nachrichtentyp von DAKOSY - ME als Statuscodes in den Statusevents für Provider ATLAS aufgenommen. Über die Statusevents kann der Emailversand für diese Statusnachricht konfiguriert werden.

## <span id="page-17-3"></span>**3.2 Anpassungen in CargoSoft**

#### <span id="page-17-4"></span>**3.2.1 Vorbelegungen der Bewilligungen**

Sind Bewilligungen und zugelassene Warenorte, wie im Kapitel [Neues Stammdatenprogramm](#page-7-0)  [Bewilligungen](#page-7-0) erläutert hinterlegt, so werden diese - abhängig von der Art der Versandanmeldung – im Versandantrag vorbelegt:

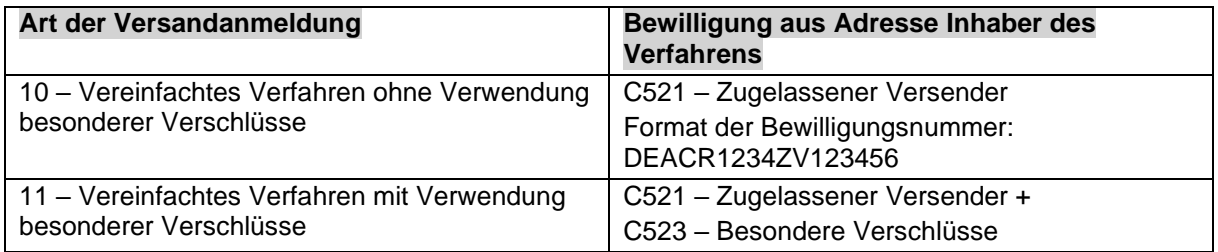

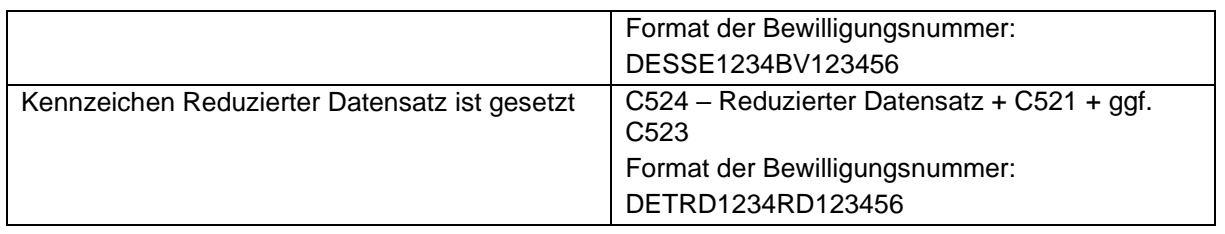

Die Bewilligungen werden initial bei Anlage eines Versandantrages aus der Adresse Inhaber des Verfahrens vorbelegt.

Wird die Adresse Inhaber des Verfahrens geändert, werden die Bewilligungen aus der neu eingetragenen Adresse ermittelt und zuvor eingetragene Werte überschrieben.

#### <span id="page-18-0"></span>**3.2.1.1 Vorbelegung der zugelassenen Warenorte**

Ist ein Vereinfachtes Verfahren im Versandantrag erfasst, werden die Felder

Art des Warenortes mit dem Wert B - Bewilligter Ort und

Art der Ortsbestimmung mit dem Wert Y – Bewilligung

vorbelegt.

Die zugelassenen Warenorte werden, gemäß eingetragener Bewilligung, aus den Stammdaten → [Neues Stammdatenprogramm Bewilligungen,](#page-7-0) im Feld **Kennung Warenort** angeboten.

Gibt es nur einen Eintrag, wird die Kennung Warenort direkt vorbelegt.

Ein manuelles Eintragen des Warenortcodes (Format: AB01) ist ebenso möglich. Weiterhin steht in eine Suche nach Warenortes zur Verfügung.

<span id="page-18-1"></span>Abhängig von der eingetragenen Kennung wird die Abgangszollstelle vorbelegt.

## **3.2.1.2 Vorbelegung der Sicherheit**

Wird ein neuer Versandantrag angelegt, wird die in der Adresse des Verfahrensinhabers (Stammdaten → Adresse → Zoll → NCTS Sicherheiten) hinterlegte Sicherheit vorbelegt.

Sind mehrere Sicherheiten hinterlegt, öffnet sich ein Auswahlfenster und die Sicherheit kann manuell in den Antrag übernommen werden.

Über die Lokalmenüfunktion *Sicherheiten neu vorbelegen* kann die Vorbelegung erneut manuell ausgelöst bzw. das Auswahlfenster für die Sicherheiten geöffnet werden.

#### **Die Bescheinigung selbst darf nur angegeben werden, wenn die Art der Sicherheitsleistung mit dem Wert 8 oder R angegeben wird.**

#### <span id="page-18-2"></span>**3.2.2 Neues Stammdatenprogramm Dokumente NCTS**

Bedingt durch neue ATLAS Codelisten und deren Struktur gibt es im Stammdatenprogramm → Zoll nun das neue Menü Dokumente NCTS.

Das Menü ist verfügbar mit dem Berechtigungsobjekt NCTSDOKUMENTE. Dieses wird mit dem Update auf Version 2023.2 dem Berechtigungsprofil zugeordnet, welches das Objekt STANCTS beinhaltet.

Es werden die folgenden Codelisten durch den EZT-Stammdatenimporter (CargoService) automatisch importiert/aktualisiert:

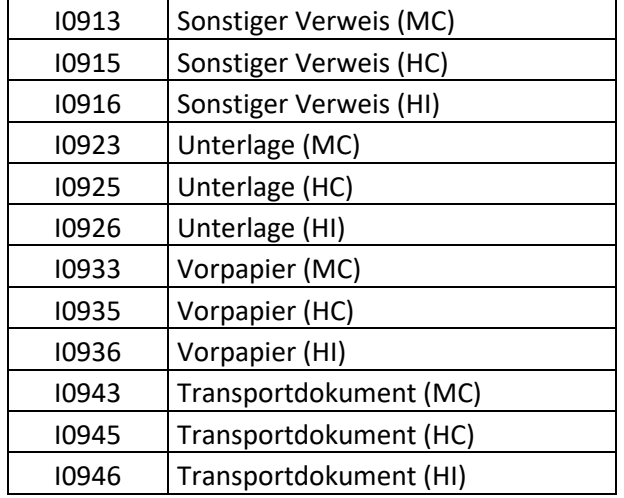

## <span id="page-19-0"></span>**3.2.2.1 Vorbelegung der Dokumente im NCTS Antrag**

In den Stammdaten → Zoll → Firmenstamm → Firmenstamm NCTS gibt es einen neuen Tabreiter **Vorbelegung Dokumente**.

Hier kann eine Vorbelegung der Dokumente, der genannten Codelisten, für den Versandantrag hinterlegt werden.

Die Vorbelegung erfolgt pro

- Modus (AIR, SEA, ROAD)
- Ebene (Sammelsendung, Einzelsendung, Warenposition)
- Bereich (Transportdokument, Unterlage, Vorpapier, Zus. Vermerke / Verweise)

Es liegen folgende Codelisten dem jeweiligen Bereich zugrunde:

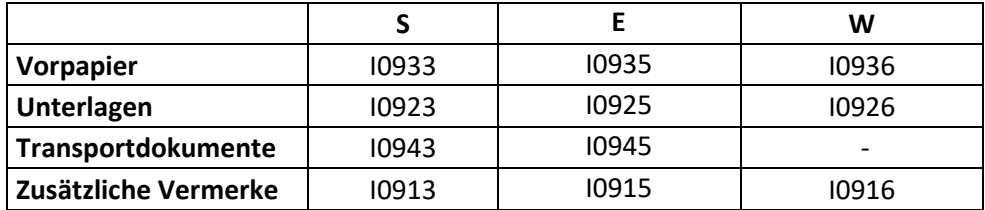

Die Vorbelegung erfolgt initial bei der Neuanlage eines Versandantrages in der ersten Einzelsendung bzw. Warenposition.

Über die Lokalmenüfunktion kann die Vorbelegung für Vorpapiere/Unterlagen/Dokumente und Zusätzliche Vermerke manuell ausgelöst werden.

Um Vorpapiere/Unterlagen/Transportdokumente auf weitere Einzelsendungen bzw. Warenpositionen zu übernehmen, kann die Lokalmenüfunktion

• Aktuelles Dokument kopieren auf … oder

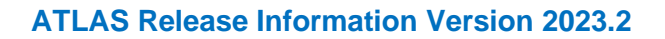

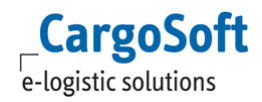

• Alle Dokumente kopieren auf …

verwendet werden.

Es öffnet sich ein Dialogfenster, in dem ausgewählt werden kann auf welche Einzelsendungen/Warenpositionen das Dokument übernommen werden soll.

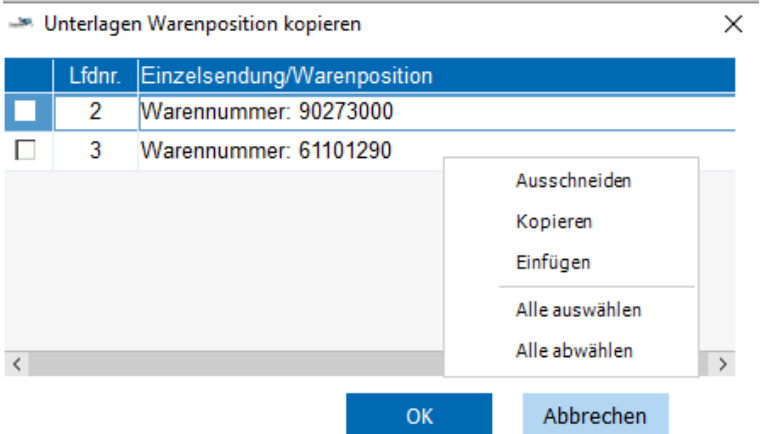

Über die Lokalmenüfunktion Alle auswählen / Alle abwählen, können alle Datensätze auf einmal selektiert werden.

## <span id="page-20-0"></span>**3.2.3 NCTS Versand Aufträge suchen und Übertragungsmonitor NCTS Versand**

Im Umgebungsmenü Zoll wurden die Programme

- NCTS-Versand Aufträge suchen
- Übertragungsmonitor NCTS Versand

technisch überarbeitet.

Die Suchen sind nun dynamisch. Es kann die Standardsuche angepasst oder eigene Suchen angelegt werden.

Auch in der erweiterten dynamischen Positionssuche im Dashboard stehen Erfassungstabellen aus NCTS-Versand nun zur Verfügung.

Um die Tabellen auswählen zu können, wird das Berechtigungsobjekt DYN\_SUCHE\_NCTSV benötigt.

Das Objekt wird mit dem Update auf Version 2023.2 dem Berechtigungsprofil, welches das Objekt AUFNCTS beinhaltet, zugeordnet.

Im Standard stehen die Tabellen

- eanctsko t (Kopfdaten/Sammelsendung)
- eanctspo\_t (Positionen)
- eanctses t (Einzelsendung)
- eanctsta\_t (Transportausrüstung)
- eanctstavs t (Transportausrüstung Verschlüsse)

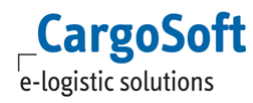

zur Auswahl.

<span id="page-21-0"></span>Weitere Tabellen ergänzen wir gerne bei Bedarf.

#### **3.2.3.1 Unerledigte Versandanträge**

Im **Übertragungsmonitor NCTS-Versand** wurden die Funktionalitäten aus dem Programm Umgebung → Zoll → NCTS-Versand unerledigte Aufträge eingebettet.

Wird mit dem Kriterium Status Erledigt = N gesucht, werden unerledigte Versandaufträge angezeigt. Über den Button **Versand erledigen** ist es möglich, manuell den Status Erledigt zu setzen, falls die technische Erledigungsnachricht nicht verarbeitet wurde.

Ebenso können Versandaufträge, die keine Annahme oder Überlassung haben über den Button **Versand ungültig,** erledigt werden.

Über das Memo-Icon kann eine Bemerkung erfasst werden.

Das Programm NCTS-Versand unerledigte Aufträge ist damit obsolet und wurde entfernt.

# <span id="page-22-0"></span>**4 NCTS Empfang**

## <span id="page-22-1"></span>**4.1 Übersicht über die wesentlichen ATLAS-Änderungen**

#### <span id="page-22-2"></span>**4.1.1 Ankunftsanzeige**

<span id="page-22-3"></span>In der Ankunftsanzeige können nun Ansprechpartnerdaten zum Warenort übermittelt werden.

## **4.1.1.1 Ereignis**

#### <span id="page-22-4"></span>**4.1.1.2 Ereignisse sind bereits bei der Ankunftsanzeige zu melden**

Bisher wurden Angaben zu während des Transports aufgetretenen Unterwegs-Ereignissen in der Nachricht Entladekommentar (UR) gemeldet. In der Ankunftsanzeige (EA) wurde lediglich das Kennzeichen, ob während des Versands ein Ereignis eingetreten ist, gesetzt. Dieses "Kennzeichen Ereignis" muss auch weiterhin in der Ankunftsanzeige gesendet werden.

Während der EU-weiten Übergangszeit von NCTS-P4 auf NCTS-P5 müssen bei einem Wert '1/J' jedoch zusätzlich die tatsächlich festgestellten Angaben zum Unterwegs-Ereignis in der neuen Datengruppe "Ereignis" gesendet werden.

Die Nennung von Ereignissen im Entladekommentar (UR) entfällt gänzlich.

Nach der Übergangszeit werden keine Ereignisse mehr an ATLAS gesendet.

Im Falle von Umladungen oder Verschlussverletzungen sind Angaben zur Transportausrüstung (Zustand nach dem Unterwegs-Ereignis) zu machen.

<span id="page-22-5"></span>Änderungen an Warenpositionsverweisen sind an dieser Stelle nicht erforderlich.

#### **4.1.1.3 Angabe von Verschlüssen und Containern**

Verschlüsse und Container werden jetzt wie in allen anderen NCTS-Nachrichten auch in der neuen Datengruppe "Transportausrüstung" angegeben.

Im Falle einer Umladung muss jetzt immer das Beförderungsmittel, das nach der Umladung verwendet wird, angegeben werden. Auch die Angabe des Kennzeichens ist im Falle einer Umladung Pflicht.

#### <span id="page-22-6"></span>**4.1.2 Entladekommentar**

#### <span id="page-22-7"></span>**4.1.2.1 Kennzeichen 'Konform' & Zustand der Verschlüsse i.O.**

Das Kennzeichen "Konform" gibt an, ob der zugelassene Empfänger (ZE/ZT) Abweichungen zu den **warenbezogenen** Angaben, die in der Entladeerlaubnis (UP) übermittelt wurden, festgestellt hat. Als Abweichung zählt in diesem Zusammenhang die Feststellung

- neuer Einzelsendungen und/oder Warenpositionen (*Status NEU*)
- fehlender Einzelsendungen und/oder Warenpositionen (*Status FEHLT*)
- geänderter Warenpositionsdaten, wobei abweichende Containerangaben nicht mehr hierzu zählen, da sie inzwischen zur "Transportausrüstung" gehören. (*Status ABWEICHEND*)

Das Kennzeichen Verschlüsse i.O. gibt an, ob es Abweichungen in Bezug auf die Verschlüsse gibt. Diese sind innerhalb der Transportausrüstung zu erfassen.

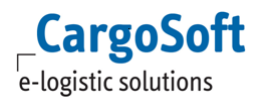

Im Standard wird **Konform** und **Zustand der Verschlüsse i.O**. mit 1/JA vorbelegt.

Der Status der einzelnen Datengruppen wird mit dem Status **OK** vorbelegt. Sind Abweichungen zu melden, ist das Kennzeichen Konform auf 0/Nein bzw. Verschlüsse i.O. auf 0/Nein zu setzen. Dadurch ist das Editieren der Entladekommentare möglich.

Abweichungen können gemeldet werden:

auf Ebene der Sammelsendung

- zum Beförderungsmittel beim Abgang
- auf Ebene der Transportausrüstung
	- zu den Containern / Verschlüssen
- auf Ebene der Einzelsendung
	- in den Kopfdaten der Einzelsendung in Bezug auf die Rohmasse
	- zum Beförderungsmittel beim Abgang

auf Ebene der Position

- zu den Positionsdaten
- zu den Packstückdaten

Wird eine Abweichung auf z.B. Packstückebene erfasst, so ist der Status der übergeordneten Ebene ,Position' wie auch ,Einzelsendung' ebenfalls als Abweichend zu übergeben.

CargoSoft belegt den Status in Einzelsendung / Position automatisch anhand der erfassten Status auf der untergeordneten Ebene vor.

Es greift folgende Logik:

1 Einzelsendung mit mehreren Positionen und verschiedenen Positions-Status:

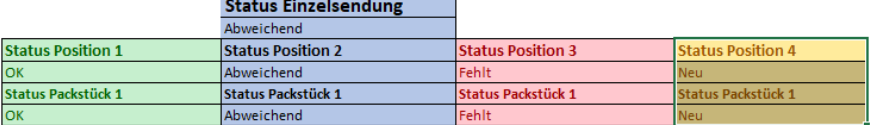

1 Einzelsendung mit 1 Position und mehreren Packstückzeilen

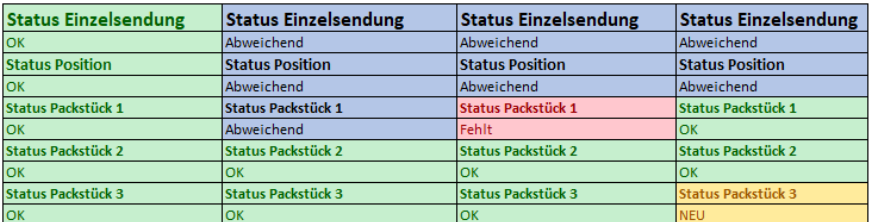

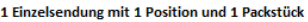

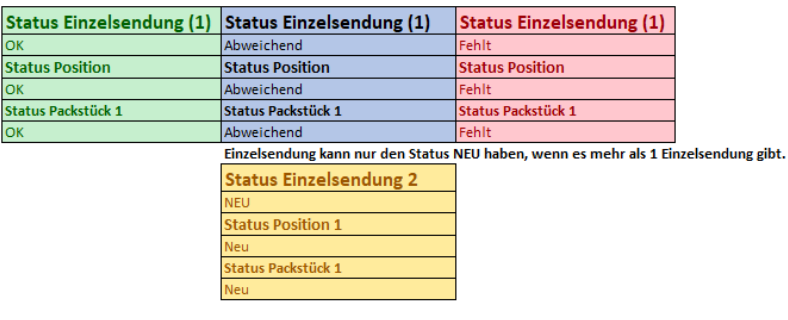

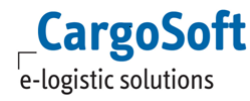

#### <span id="page-24-0"></span>**4.1.2.2 Erläuterung der Unstimmigkeit**

In dem Feld "Erläuterung der Unstimmigkeit" werden weiterhin die Unstimmigkeiten bei den allgemeinen Versanddaten beschrieben. Zusätzlich sind hier nun auch Unstimmigkeiten in Bezug auf die Ware oder die Verschlüsse anzugeben.

#### <span id="page-24-1"></span>**4.1.2.3 Transportausrüstung**

Sofern das Kennzeichen **Zustand der Verschlüsse i.O**. mit **0/Nein** angegeben wird, ist der Entladekommentar innerhalb der Transportausrüstung zu erfassen.

Containernummern werden nicht mehr auf Warenpositionsebene gemeldet, sondern in der neuen Datengruppe "Transportausrüstung". Über den Warenpositionsverweis wird mitgeteilt, welchen Positionen die angegebene Containernummer zugeordnet ist.

Verschlusskennzeichen müssen ebenfalls innerhalb der Transportausrüstung gemeldet werden. Somit ist eine Zuordnung zu den Warenpositionen als auch zu genannten Containern gewährleistet. Angaben zu Änderungen an Warenpositionsverweisen sind an dieser Stelle nicht erforderlich.

#### <span id="page-24-2"></span>**4.1.2.4 Fallbeispiele**

a) Um einen Empfang konform zu melden, gehen Sie wie folgt vor:

1) Öffnen Sie bei Bedarf den Reiter Entladeerlaubnis/-kommentar → Sammelsendung Kommentar. 2) Im Feld Kennzeichen "Konform" wird der Wert Ja vorbelegt.

Zum Prüfen / Senden des Entladekommentars wechseln Sie auf den Reiter Übersicht und wählen die Funktion , Entladekommentar prüfen bzw. senden'.

- b) Um eine abweichende Menge der Einzelsendung beim Empfang zu melden, gehen Sie wie folgt vor:
- 1) Öffnen Sie den Reiter Entladeerlaubnis/-kommentar → Sammelsendung Kommentar.
- 2) Wählen Sie im Feld Kennzeichen "Konform" den Wert Nein.
- 3) Füllen Sie das Feld Erläuterung der Unstimmigkeit.
- 4) Klicken Sie auf den Reiter Positionen → Positionen Kommentar
- 5) Klicken Sie auf die Position mit der abweichenden Menge.
- 6) Ändern Sie den Wert im Feld Status auf ABWEICHEND.
- 7) Ändern Sie den Wert im Feld Rohmasse.

Der Status in der Einzelsendung wird automatisch auf ABWEICHEND gesetzt. Durch den Speichervorgang wird die automatische Summenberechnung der Rohmasse ausgelöst.

Zum Prüfen / Senden des Entladekommentars wechseln Sie auf den Reiter Übersicht und wählen die Funktion , Entladekommentar prüfen bzw. senden'.

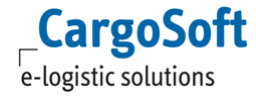

#### c) Um eine fehlende Einzelsendung beim Empfang zu melden, gehen Sie wie folgt vor:

1) Öffnen Sie den Reiter Entladeerlaubnis/-kommentar → Sammelsendung Kommentar.

- 2) Wählen Sie im Feld Kennzeichen "Konform" den Wert Nein.
- 3) Füllen Sie das Feld Erläuterung der Unstimmigkeit.
- 4) Klicken Sie auf den Reiter Einzelsendung → Einzelsendung Kommentar
- 5) Ändern Sie den Status auf FEHLT

Der Status aller Positionen und Packstückangaben dieser Einzelsendung wird automatisch auf FEHLT gesetzt.

Zum Prüfen / Senden des Entladekommentars wechseln Sie auf den Reiter Übersicht und wählen die Funktion , Entladekommentar prüfen bzw. senden'.

d) Um eine abweichende Menge einer Position beim Empfang zu melden, gehen Sie wie folgt vor:

1) Öffnen Sie den Reiter Entladeerlaubnis/-kommentar → Sammelsendung Kommentar.

2) Wählen Sie im Feld Kennzeichen "Konform" den Wert Nein.

3) Klicken Sie auf den Reiter Positionen → Positionen Kommentar.

4) Klicken Sie auf die Position mit der abweichenden Menge.

5) Um die Anzahl der Packstücke zu korrigieren, setzen Sie im Bereich Packstücke das Feld Status auf ABWEICHEND. Der Status der Position und Einzelsendung ändert sich automatisch auf ABWEICHEND.

Ändern Sie die Packstückangaben.

6) Um das Gewicht zu korrigieren, setzen Sie das Feld Status im Bereich Position auf ABWEICHEND und ändern den Wert im Feld Eigenmasse oder Rohmasse.

Der Status der Einzelsendung ändert sich automatisch auf ABWEICHEND.

Zum Prüfen / Senden des Entladekommentars wechseln Sie auf den Reiter Übersicht und wählen die Funktion , Entladekommentar prüfen bzw. senden'.

e) Um eine fehlende Position beim Empfang zu melden, gehen Sie wie folgt vor:

1) Öffnen Sie den Reiter Entladeerlaubnis/-kommentar → Sammelsendung Kommentar.

2) Wählen Sie im Feld Kennzeichen "Konform" den Wert Nein.

3) Füllen Sie das Feld Erläuterung der Unstimmigkeit.

4) Klicken Sie auf den Reiter Positionen → Positionen Kommentar.

5) Klicken Sie auf die fehlende Position.

6) Ändern Sie im Bereich Position den Status auf FEHLT

Der Status aller Packstücke dieser Position ändert sich automatisch auf FEHLT.

Der Status der Einzelsendung ändert sich bei nur einer Position automatisch auf den Status FEHLT. Enthält die Einzelsendung mehrere Positionen und wird nur 1 Position als fehlend gemeldet, so wird automatisch der Status ABWEICHEND in der Einzelsendung gesetzt.

Zum Prüfen / Senden des Entladekommentars wechseln Sie auf den Reiter Übersicht und wählen die Funktion , Entladekommentar prüfen bzw. senden'.

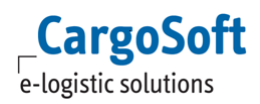

- f) Um eine zusätzliche Position beim Empfang zu melden, gehen Sie wie folgt vor:
- 1) Öffnen Sie den Reiter Entladeerlaubnis/-kommentar → Sammelsendung Kommentar.
- 2) Wählen Sie im Feld Kennzeichen "Konform" den Wert Nein.
- 3) Füllen Sie das Feld Erläuterung der Unstimmigkeit.
- 4) Klicken Sie auf den Reiter Positionen → Positionen Kommentar
- 5) Klicken Sie im Bereich Position ,Zeile anfügen' im Lokalmenü Im Feld Status wird der Wert NEU angezeigt.
- 6) Füllen Sie die Pflichtfelder.
- 7) Fügen Sie eine Packstückezeile an und erfassen Sie Anzahl Art und Versandzeichen. Es wird der Status NEU angezeigt.
	- Die Einzelsendung erhält automatisch Status ABWEICHEND.

Die Gesamtrohmasse wird neu beim Speichervorgang automatisch neu berechnet.

g) Um eine Abweichung an einem Verschluss beim Empfang zu melden, gehen Sie wie folgt vor:

1) Öffnen Sie den Reiter Entladeerlaubnis/-kommentar → Sammelsendung Kommentar.

2) Wählen Sie im Feld Kennzeichen "Verschlüsse i.O." den Wert Nein.

3) Füllen Sie das Feld Erläuterung der Unstimmigkeit.

4) Klicken Sie auf den Reiter Transportausrüstung → Transportausrüstung Kommentar

5) Klicken Sie die Zeile des Containers mit dem abweichenden Verschluss an und ändern Sie den Status auf ABWEICHEND.

6) Ändern Sie im Feld Verschlusskennzeichen das Siegel.

Zum Prüfen / Senden des Entladekommentars wechseln Sie auf den Reiter Übersicht und wählen die Funktion , Entladekommentar prüfen bzw. senden'.

h) Um einen fehlenden Verschluss beim Empfang zu melden, gehen Sie wie folgt vor:

1) Wählen Sie im Feld Kennzeichen "Verschlüsse i.O." den Wert Nein.

2) Füllen Sie das Feld Erläuterung der Unstimmigkeit.

3) Klicken Sie auf den Reiter Transportausrüstung → Transportausrüstung Kommentar

4) Klicken Sie die Zeile des Containers mit dem abweichenden Verschluss an und ändern Sie den Status auf FEHLT.

5) Wählen Sie im Bereich Verschlüsse 'Zeile löschen' im Lokalmenü und entfernen die den fehlenden Verschluss.

Zum Prüfen / Senden des Entladekommentars wechseln Sie auf den Reiter Übersicht und wählen die Funktion , Entladekommentar prüfen bzw. senden'.

i) Um einen neuen Verschluss beim Empfang zu melden, gehen Sie wie folgt vor:

1) Wählen Sie im Feld Kennzeichen "Verschlüsse i.O." den Wert Nein.

2) Füllen Sie das Feld Erläuterung der Unstimmigkeit.

- 3) Klicken Sie auf den Reiter Transportausrüstung → Transportausrüstung Kommentar
- 4) Fügen Sie eine neue Zeile im Bereich Container an. Im Feld Status wird der Wert NEU angezeigt.

5) Fügen Sie eine neue Zeile im Bereich Verschlüsse an und tragen Sie im Feld

Verschlusskennzeichen das Siegel ein.

Zum Prüfen / Senden des Entladekommentars wechseln Sie auf den Reiter Übersicht und wählen die Funktion , Entladekommentar prüfen bzw. senden'.

#### <span id="page-27-0"></span>**4.1.2.5 Einzelsendung**

Während der EU-weiten Übergangszeit von NCTS-P4 auf NCTS-P5 ist die Angabe auf 1 Einzelsendung beschränkt. Der Reiter ist für die Erfassung gesperrt. CargoSoft übergibt automatisch die Angaben für diese Einzelsendung.

#### <span id="page-27-1"></span>**4.2 Ankunftsanzeige/Entladekommentar kann nun auch zurückgewiesen werden - Rückweisungs- und Statusmeldungen (Bestimmungszollstelle)**

Bislang verhielt sich das System so, dass der Teilnehmer anstatt der Entladeerlaubnis (E\_UP) eine Fehlernachricht (E\_ERR\_NCK) erhielt, sobald es bei einem ausländischen Versandvorgang zu Fehlern beim Nachrichtenaustausch zwischen deutscher Bestimmungs- und ausländischer Abgangszollstelle kam.

Das Systemverhalten ist dahingehend angepasst worden, dass der Teilnehmer in derartigen Fällen statt der Fehlernachricht (E\_ERR\_NCK) zukünftig die Nachricht "Rückweisungsmeldung (Bestimmungszollstelle)" (E\_DES\_REJ) mit dem entsprechenden Rückweisungsgrund (Codeliste S0227) erhält.

Die neuen Nachrichten wurden mit dem technischen Nachrichtentyp von DAKOSY - NS und NR als Statuscodes in den Statusevents für Provider ATLAS aufgenommen.

Über die Statusevents kann der Emailversand für diese Statusnachrichten konfiguriert werden.

# <span id="page-27-2"></span>**4.3 Anpassungen in CargoSoft**

## <span id="page-27-3"></span>**4.4 Vorbelegung der Bewilligung**

Sind Bewilligungen und zugelassene Warenorte in den Stammdate[nNeues Stammdatenprogramm](#page-7-0)  [Bewilligungen,](#page-7-0) so werden diese in der Ankunftsanzeige aus der Adresse des Zugelassenen Empfängers vorbelegt.

Im Standard wird die Bewilligungsart C522 – Zugelassener Empfänger vorbelegt. Handelt es sich um das TIR-Verfahren ist die Bewilligungsart C520 manuell auszuwählen.

Wird die Adresse Zugelassener Empfänger geändert, werden die Bewilligungen aus der neu eingetragenen Adresse ermittelt und zuvor eingetragene Werte überschrieben.

#### <span id="page-27-4"></span>**4.4.1.1 Vorbelegung der zugelassenen Warenorte**

Die zugelassenen Warenorte werden, gemäß eingetragener Bewilligung, aus den Stammdaten → [Neues Stammdatenprogramm Bewilligungen,](#page-7-0) im Feld **Kennung Warenort** angeboten. Gibt es nur einen Eintrag, wird die Kennung Warenort direkt vorbelegt.

Wird kein eindeutiger Datensatz gefunden, werden in Frage kommenden Warenorte im DropDown-Feld zur Auswahl angeboten.

<span id="page-28-0"></span>Abhängig von der eingetragenen Kennung wird die Tatsächliche Bestimmungszollstelle vorbelegt.

# **4.4.2 NCTS Empfang Aufträge suchen und Übertragungsmonitor NCTS Empfang**

Im Umgebungsmenü Zoll wurden die Programme

- NCTS Empfang Aufträge suchen
- Übertragungsmonitor NCTS Empfang

technisch überarbeitet.

Die Suchen sind nun dynamisch. Es kann die Standardsuche angepasst oder eigene Suchen angelegt werden.

Auch in der erweiterten dynamischen Positionssuche im Dashboard stehen Erfassungstabellen aus NCTS Empfang nun zur Verfügung.

Um die Tabellen auswählen zu können, wird das Berechtigungsobjekt DYN\_SUCHE\_NCTSE benötigt.

Das Objekt wird mit dem Update auf Version 2023.2 dem Berechtigungsprofil, welches das Objekt AUFNCTSE beinhaltet, zugeordnet.

Im Standard stehen die Tabellen

- eanctseanko t (Ankunftsanzeige)
- eanctsurko\_t (Entladekommentar Kopfdaten)
- eanctsurpo t (Entladekommentar Positionsdaten)
- eanctsurta\_t (Entladekommentar Transportausrüstung)
- eanctsurtavs\_t (Entladekommentar Transportausrüstung Verschlüsse)
- eanctsures\_t (Entladekommentar Einzelsendung)

zur Auswahl.

Weitere Tabellen ergänzen wir gerne bei Bedarf.

# <span id="page-29-0"></span>**5 AES Ausfuhr Stufe I**

2016 wurde von der Europäischen Union ein Arbeitspapier verabschiedet, indem die Inbetriebnahme der elektronischen Systeme nach dem Unionszollkodex (UZK) geregelt ist. Dadurch wurde der Grundstein geschaffen, um die elektronischen Systeme in der Europäischen Union zu harmonisieren und nach dem UZK zu modernisieren.

Für AES existiert ein europäisches Datenmodell, eine Basis für die Kommunikation zwischen den jeweiligen Staaten. Denn damit eine Ausgangszollstelle verstehen kann, welche Informationen diese erhält und verarbeitet, muss eine einheitliche Grundlage geschaffen sein. Dafür wurde nun vom deutschen Zoll das bestehende AES 2.4 an das neue europäische Datenmodell angepasst. Dadurch entstand die AES-Version 3.0, die den Vorgaben der Europäischen Union entspricht, um eine einheitliche Kommunikation zu gewährleisten

# <span id="page-29-1"></span>**5.1 Überblick der wesentlichen ATLAS-Änderungen**

Mit der ATLAS-Info 0306/22 wurden die fachlichen Inhalte des Updates detailliert dargestellt.

Hier sind nun die wesentlichen Änderungen zusammengefasst.

Die detaillierten Änderungen können der ATLAS-Info unter folgendem Link entnommen werden: [https://www.zoll.de/SharedDocs/Downloads/DE/Links-fuer-](https://www.zoll.de/SharedDocs/Downloads/DE/Links-fuer-Inhaltseiten/Fachthemen/Zoelle/Atlas/2022/info_0306_22.pdf?__blob=publicationFile&v=4)[Inhaltseiten/Fachthemen/Zoelle/Atlas/2022/info\\_0306\\_22.pdf?\\_\\_blob=publicationFile&v=4](https://www.zoll.de/SharedDocs/Downloads/DE/Links-fuer-Inhaltseiten/Fachthemen/Zoelle/Atlas/2022/info_0306_22.pdf?__blob=publicationFile&v=4)

## <span id="page-29-2"></span>**5.1.1 Art der Anmeldung**

Bei der Art der Anmeldung Ausfuhr wird es künftig nur noch zwei Auswahlmöglichkeiten geben: EX und CO – **EU entfällt**. Die Inhalte von EU werden bei EX integriert, damit werden künftig EFTA-Länder behandelt wie gewöhnliche Drittländer.

Hier eine Aufstellung der Staaten, welche unter EU geführt wurden und nun in EX fallen:

**Schweiz** Vereinigtes Königreich Island Liechtenstein Nordmazedonien **Norwegen** Serbien Türkei Ukraine Serbien

#### <span id="page-29-3"></span>**5.1.1.1 Anmeldung vom beantragten Verfahren**

Wird die Art der Anmeldung mit dem Wert "EX" angegeben, sind nur die beantragten Verfahren mit den Werten 10, 11, 21, 22, 23 und 31 zulässig.

Wird der Wert "CO" angegeben, ist nur der Wert 10 zulässig.

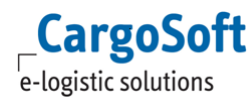

#### <span id="page-30-0"></span>**5.1.2 Art der Ausfuhranmeldung**

Die Art der Anmeldung beruht nicht mehr auf einer Buchstabenkombination, sondern nun auf einer 8 stelligen Zahlenfolge. Dabei steckt hinter jeder Stelle der Zahlenkombination, ähnlich wie bei der Buchstabenkombination in AES 2.4, ein Wert, welcher dem folgenden Schaubild entnommen werden kann.

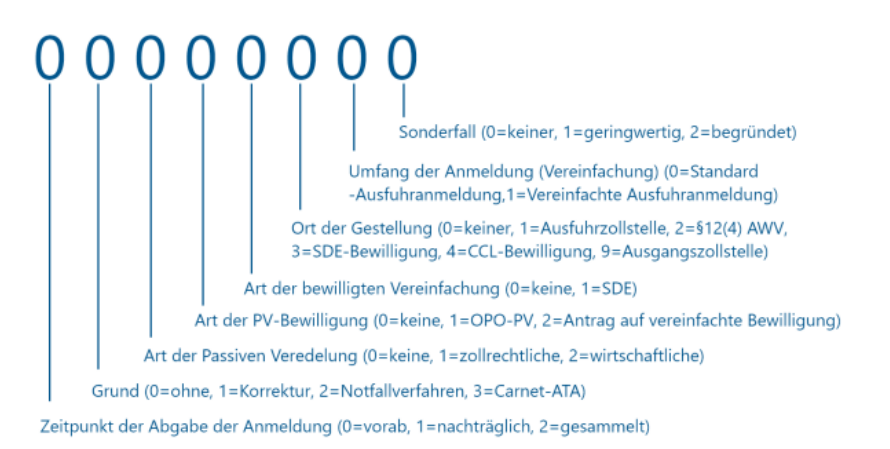

**Vollständige Ausfuhranmeldung zum zweistufigen Vereinfachten Verfahren: AMe**

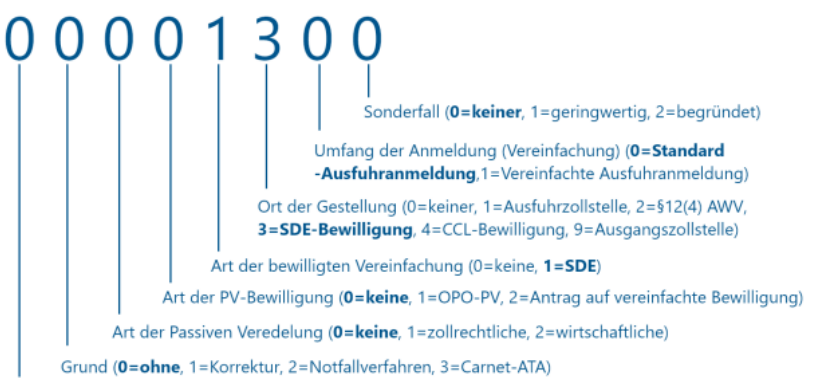

Zeitpunkt der Abgabe der Anmeldung (0=vorab, 1=nachträglich, 2=gesammelt)

**Zweistufige Normalverfahren mit Gestellung außerhalb des Amtsplatzes: AMc**

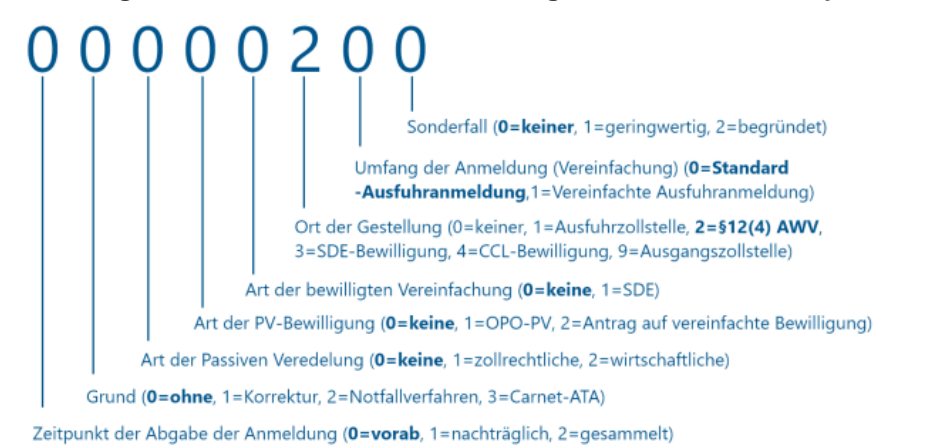

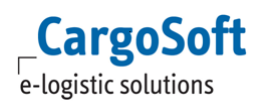

## <span id="page-31-0"></span>**5.1.2.1 Gegenüberstellung der alten und neuen Codierungen der Arten der Ausfuhranmeldung**

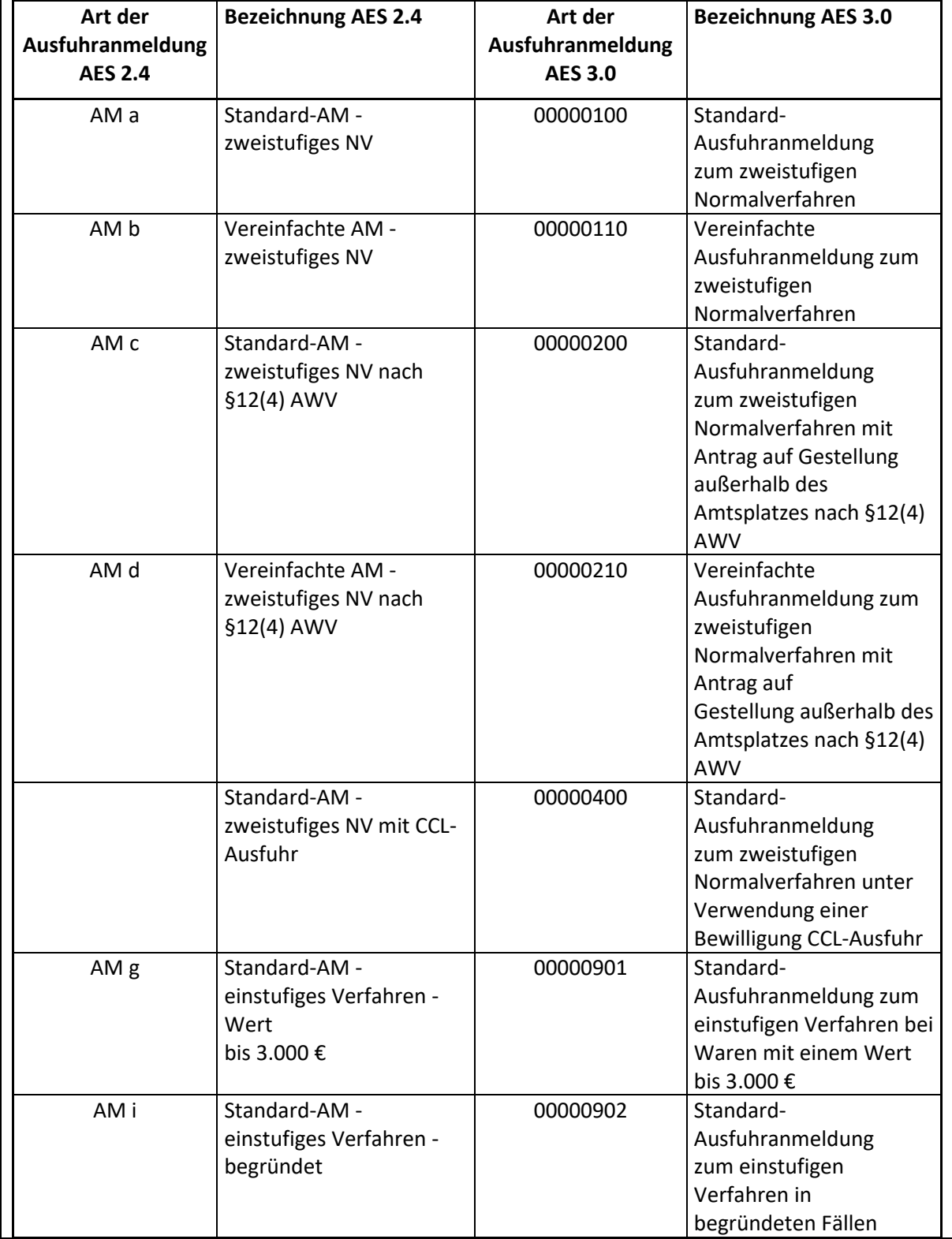

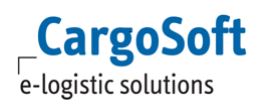

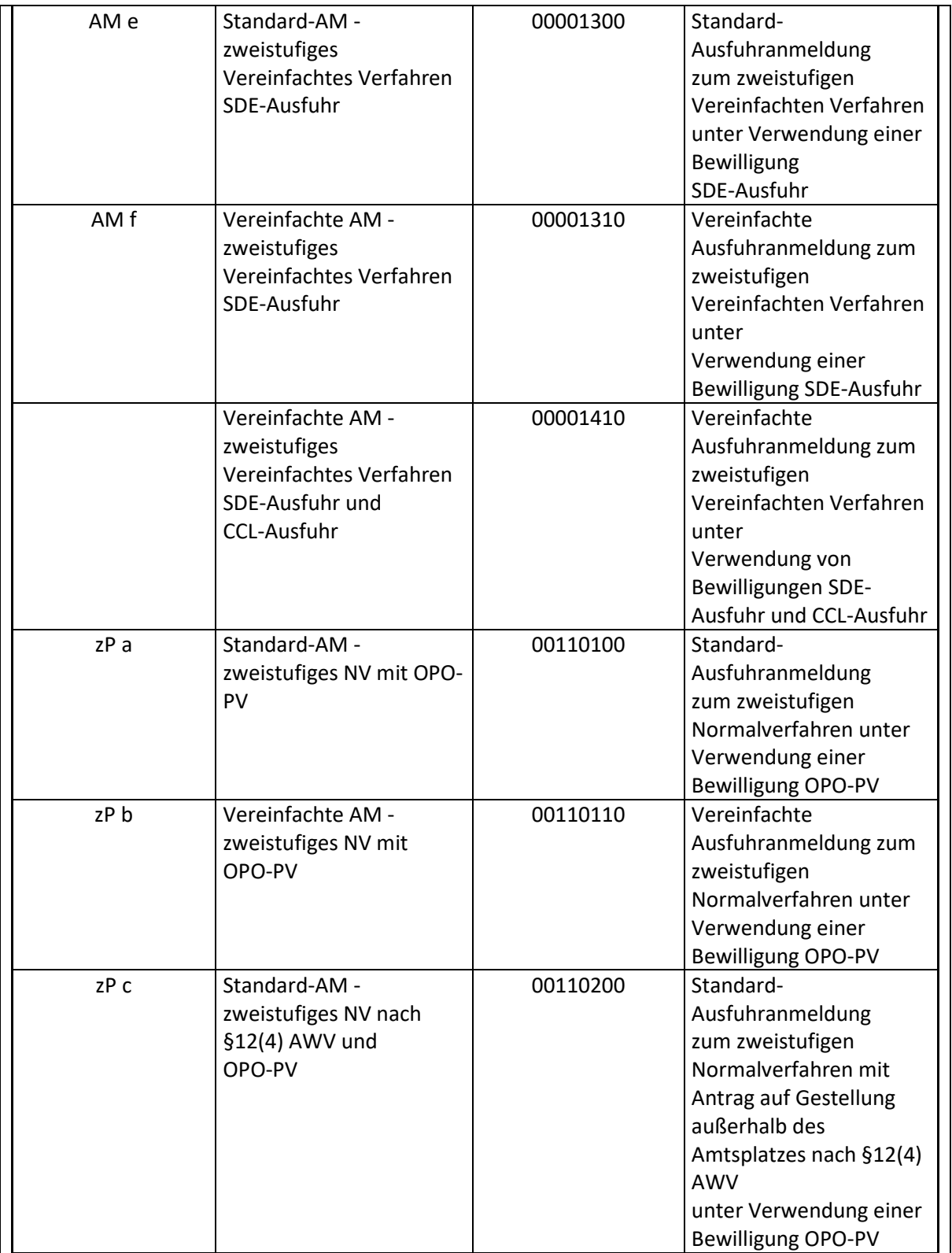

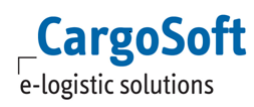

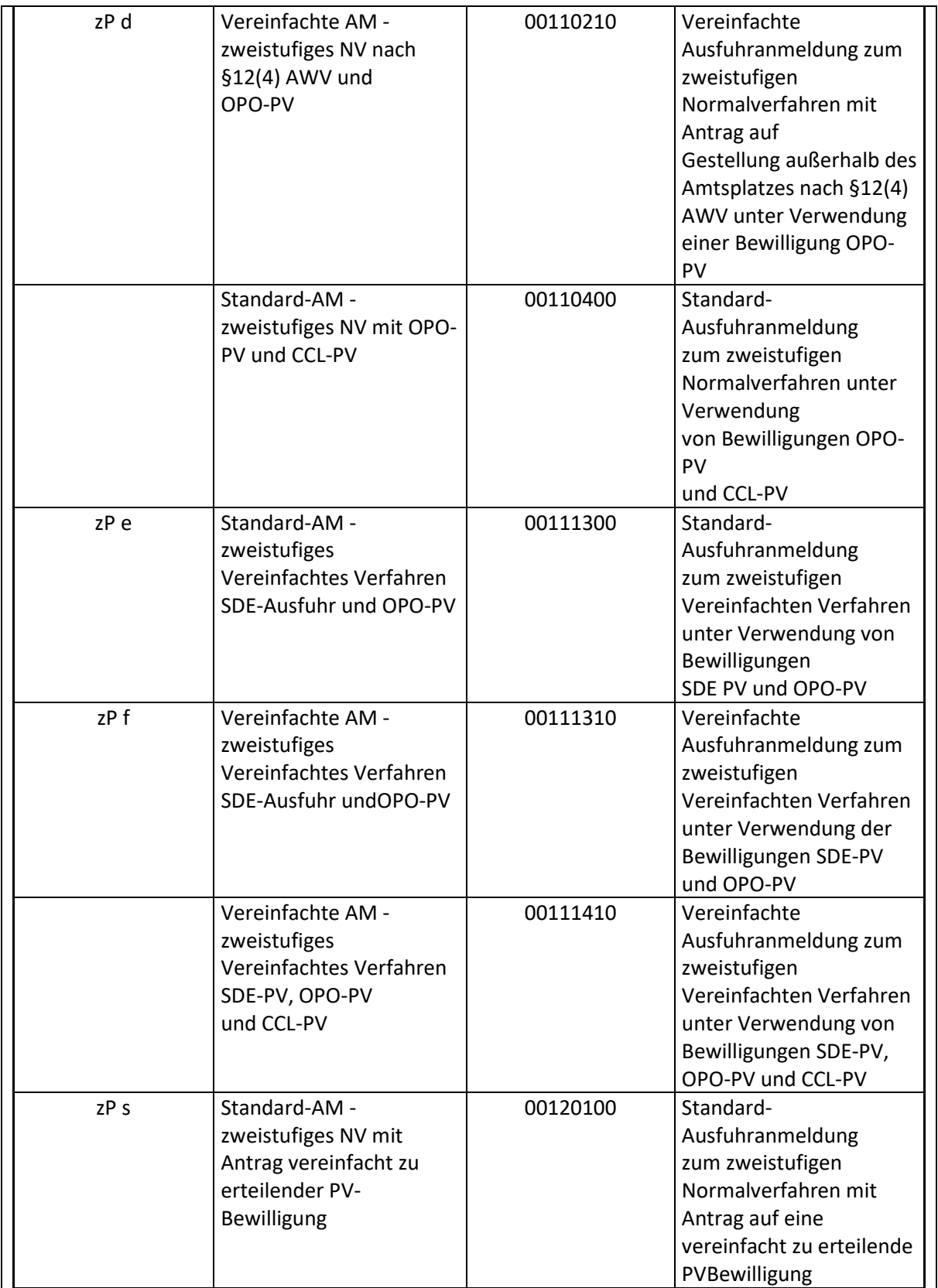

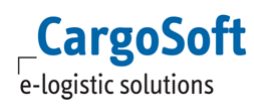

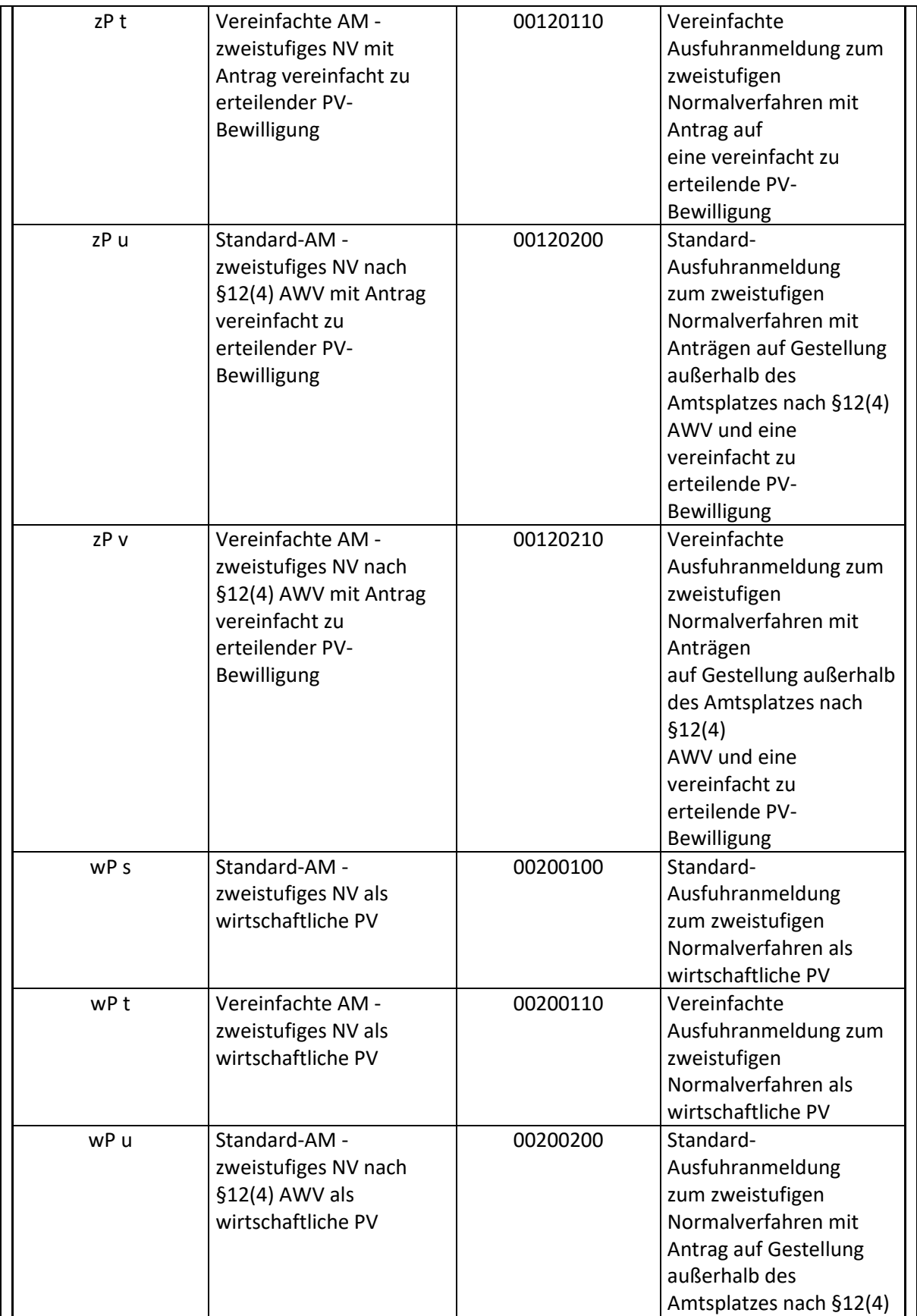

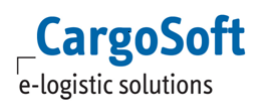

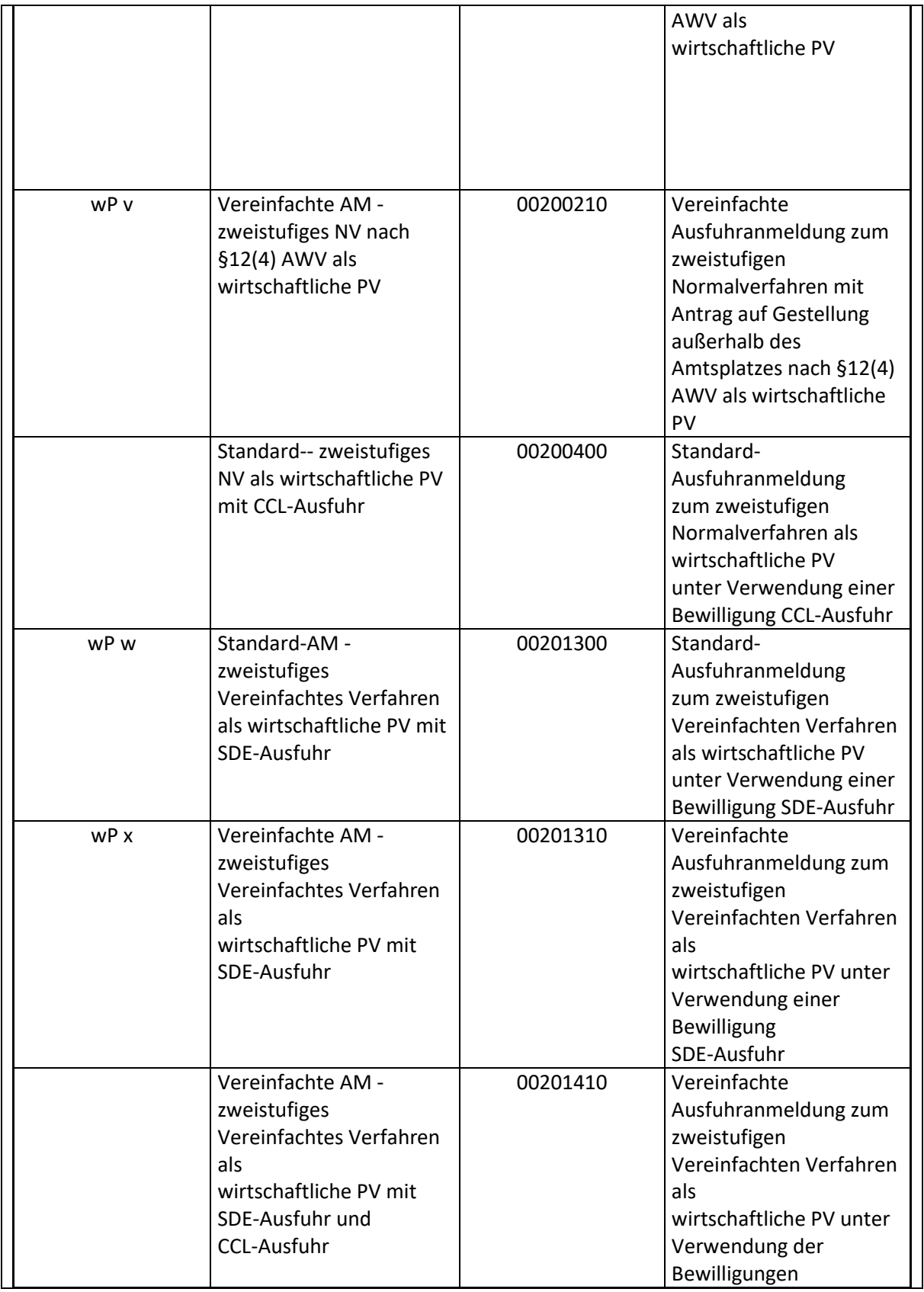

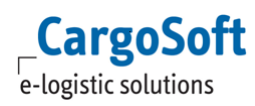

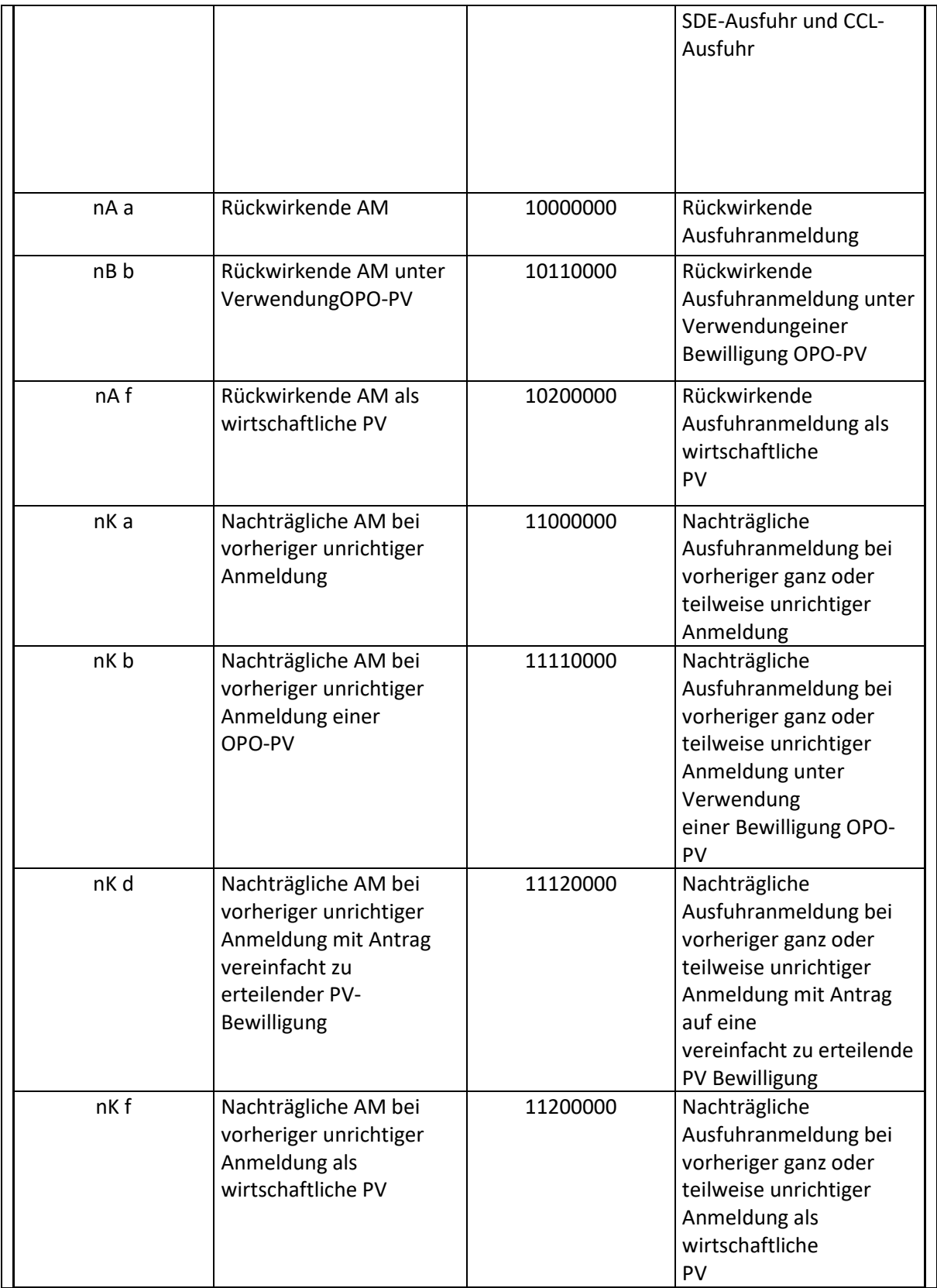

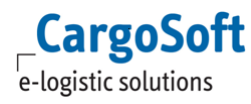

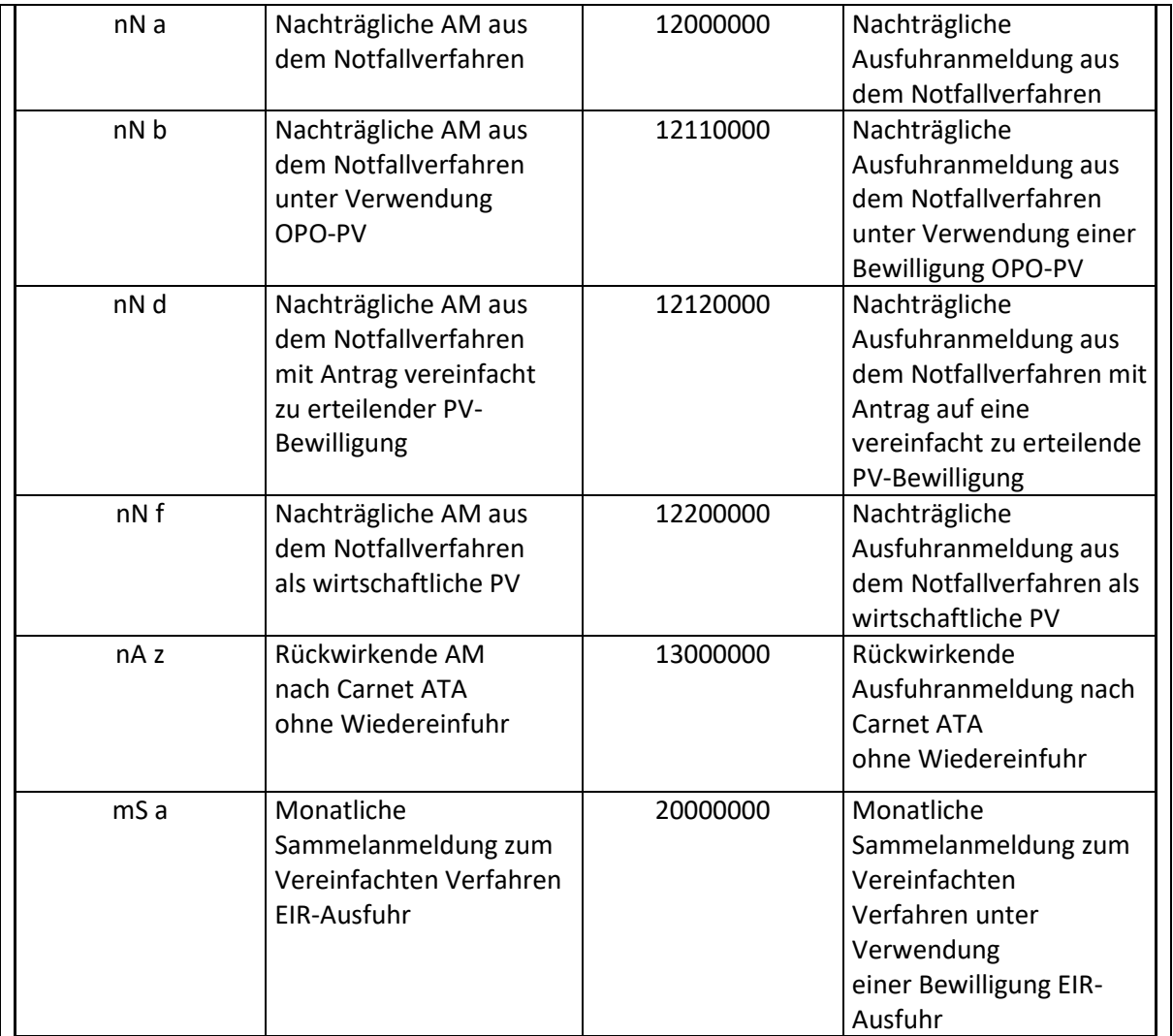

## <span id="page-37-0"></span>**5.1.3 Anmeldung von Sicherheitsdaten ASumA**

In diesem Feld geben Sie an, ob Sie nur die Ausfuhranmeldung oder auch die summarische Ausgangsanmeldung mit abgeben.

Sie geben mit jeder Ausfuhr bereits seit 2011 die Daten zur summarischen Ausgangsanmeldung mit an, ohne dies bewusst gemerkt zu haben.

Die Angabe ist fast allen Ausfuhren Pflicht, daher wird im Standard der Wert , 2' vorbelegt. Lediglich bei der Art der Anmeldung "CO" ist der Wert ,0' zulässig.

## <span id="page-37-1"></span>**5.1.4 Neue Beteiligte sowie neue Beteiligtenkonstellationen**

Künftig stehen zur Anmeldung neue Beteiligte zur Verfügung:

- der außenwirtschaftsrechtliche Ausführer
- der Versender
- der Beförderer sowie

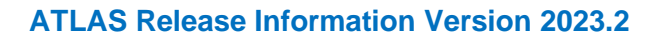

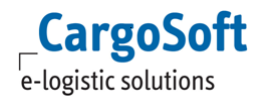

• der Lieferketten-Beteiligter

Der Verfahrensinhaber PV entfällt, da dem Anmelder nun unterstellt wird, dass er der Verfahrensinhaber der passiven Veredelung ist.

Durch den Wegfall des Verfahrensinhabers PV und der Einführung des außenwirtschaftlichen Ausführers verschiebt sich die Beteiligtenkonstellation um eine Ziffer nach links. Auf folgendem Schaubild dargestellt.

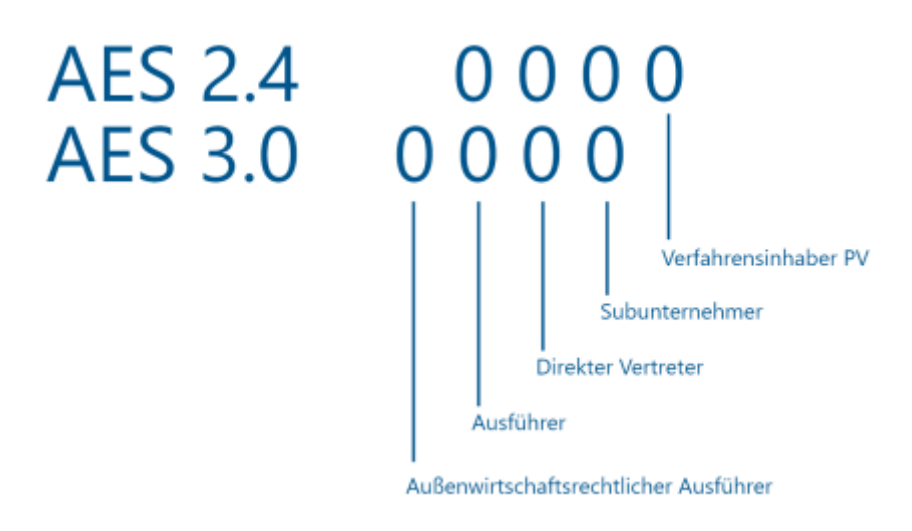

## <span id="page-38-0"></span>**5.1.4.1 Gegenüberstellung der alten und neuen Codierungen der Beteiligtenkonstellation**

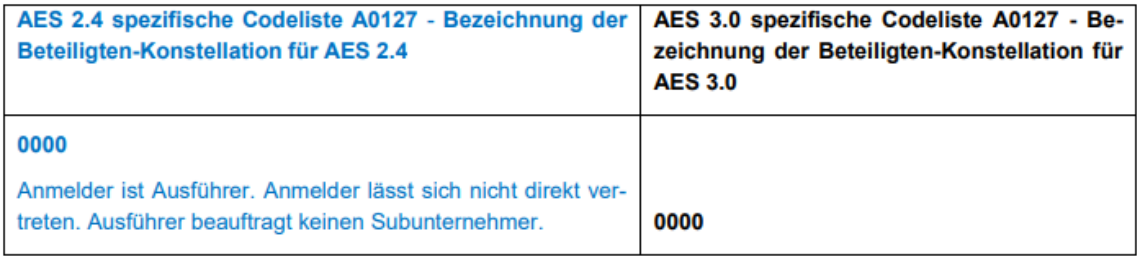

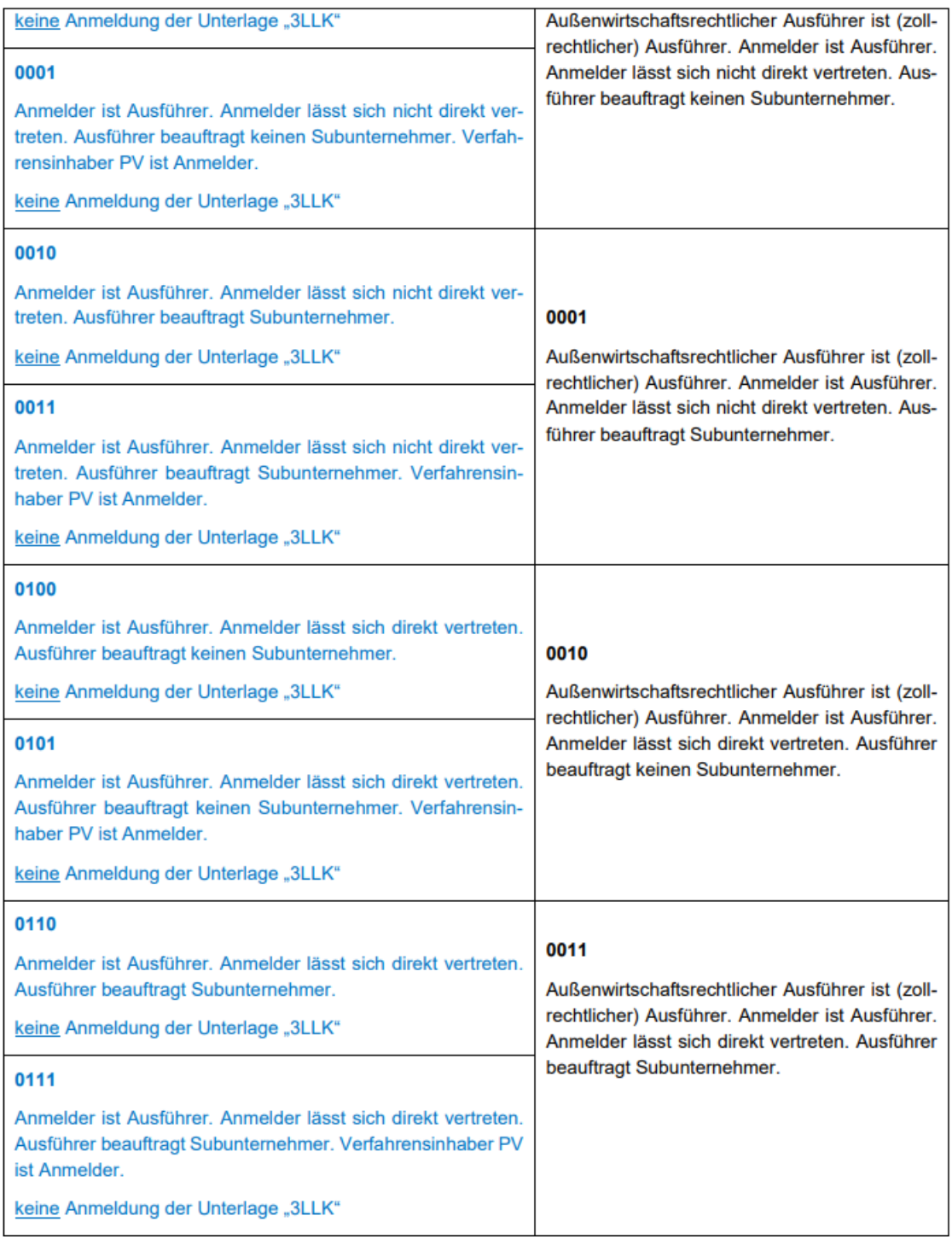

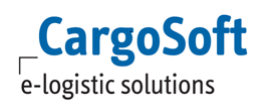

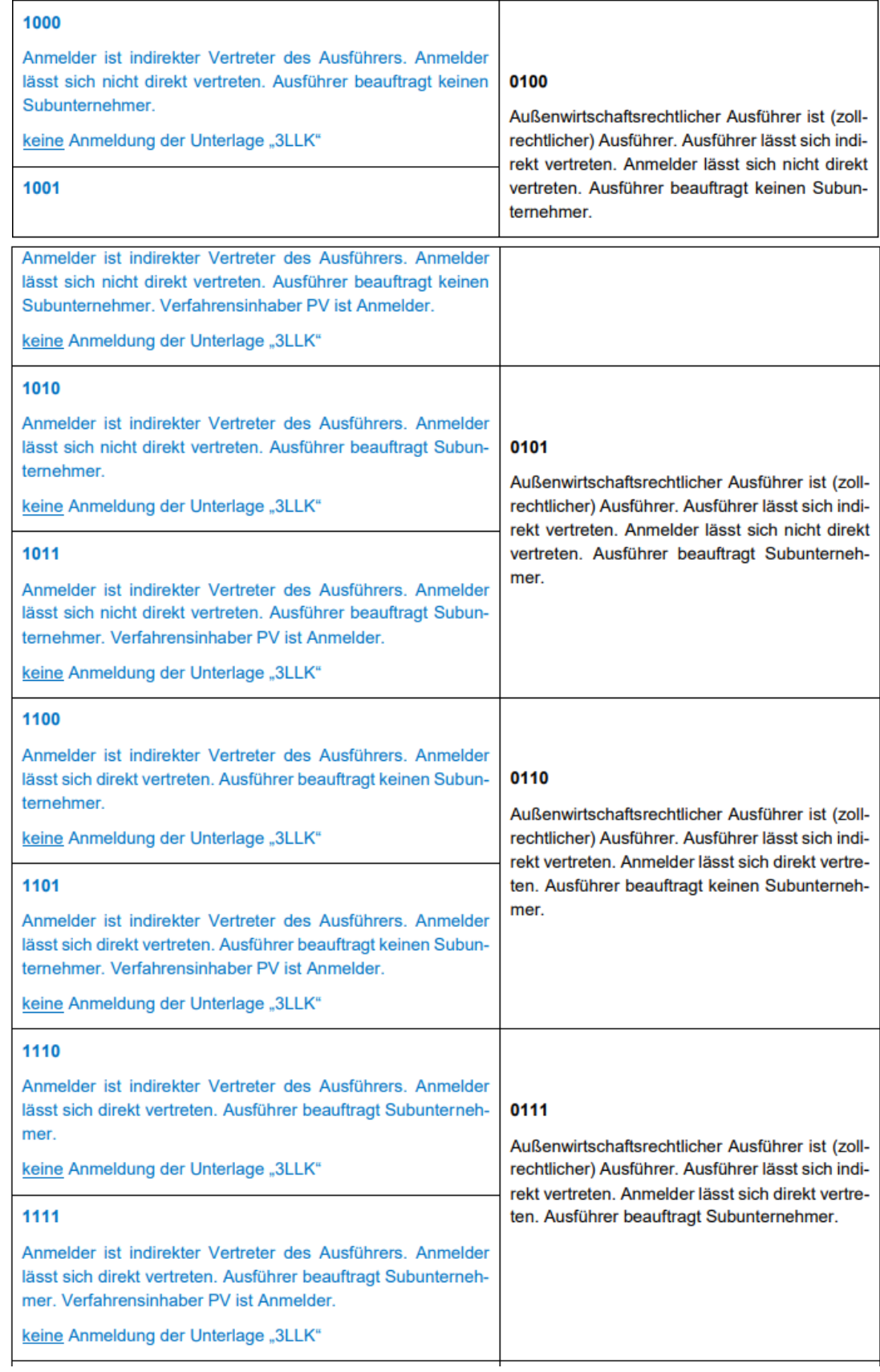

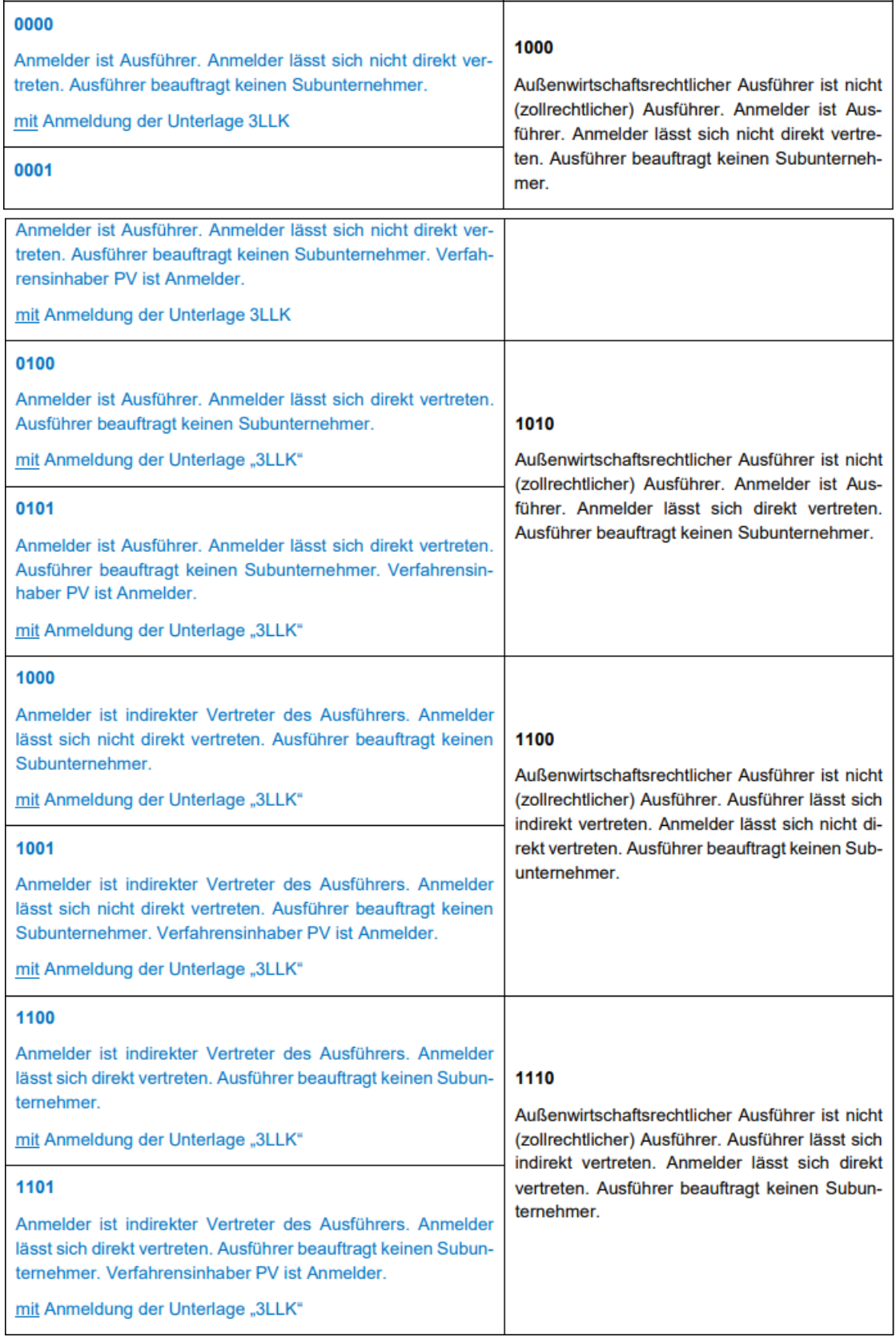

## <span id="page-42-0"></span>**5.1.5 Außenwirtschaftsrechtlicher Ausführer**

Als neuer Beteiligter kann der Außenwirtschaftsrechtliche Ausführer nun in einem eigenen Datenfeld angemeldet werden und wird nicht mehr wie bisher über die Unterlage 3LLK übermittelt. Dieser ist im Regelfall identisch mit dem Ausführer.

Sofern dies nicht der Fall ist (z.B. §2 Abs. 2 AWG / Art. 2 Nr. 3 Dual-Use-VO), müssen beide Ausführer getrennt angemeldet werden.

#### <span id="page-42-1"></span>**5.1.6 Beförderer**

Beförderer ist grundsätzlich die Person, die die Waren über die Grenze des Zollgebiets der Union verbringt oder für die Verbringung der Waren über die Grenze des Zollgebiets der Union verantwortlich ist.

Der Beförderer (Spediteur) als neuer Beteiligter ist nun verpflichtend anzumelden, wenn dieser vom fachlichen Ersteller abweicht.

Ist der Beförderer nicht bekannt, kann der mutmaßliche Beförderer angegeben werden. Auch bei einem mutmaßlichen Beförderer muss eine gültige EORI des Beförderers angegeben werden. Wird kein Beförderer angegeben, gilt der Anmelder als Beförderer.

#### <span id="page-42-2"></span>**5.1.7 Versender**

Der Versender ist der Beteiligte, der die Ware gemäß dem Beförderungsvertrag versendet. Er muss nur angegeben werden, wenn die Anmeldung Daten einer Summarischen Ausgangsmeldung enthält, er von allen Beteiligten abweicht und dem fachlichen Ersteller bekannt ist.

#### <span id="page-42-3"></span>**5.1.8 Kennzeichen des abgehenden / grenzüberschreitenden aktiven Beförderungsmittels**

- Schiffe, die eine IMO-Ship-Identification-Number oder eine European-Vessel-Identification-Number haben, müssen Sie mit dieser Nummer anmelden, andere mit ihrem Namen.
- Flugzeuge melden Sie mit einer Registriernummer oder mit der IATA-Flugnummer.
- Im Eisenbahnverkehr reicht vorerst nur eine Waggon- oder Zugnummer.
- Im Straßenverkehr müssen Sie das KFZ-Kennzeichen der Zugmaschine und etwaiger Anhänger angeben.

Ist vor der Ausfuhr das Kennzeichen noch nicht bekannt, kann das mutmaßliche Kennzeichen angeben werden. Ist auch dieses nicht bekannt, kann die Art des Beförderungsmittels (in Großbuchstaben) eingetragen werden.

<span id="page-42-4"></span>Beispiel: Angabe "LKW" im Landstraßenverkehr.

#### **5.1.9 Gestellungszollstelle**

Hierbei handelt es sich um eine Dienststelle in einem anderen Mitgliedstaat, bei der die Waren an einem in der Bewilligung CCL-Ausfuhr zugelassenen Ort für Zollkontrollen zur Verfügung stehen. Die Gestellungszollstelle darf nur angegeben werden, wenn als Art der Ausfuhranmeldung ein Wert "•••••4••" erfasst wird.

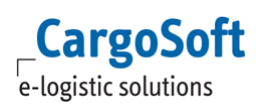

#### <span id="page-43-0"></span>**5.1.10 Art der Ortsbestimmung, Art des Warenortes**

Zur genaueren Bestimmung, an welchem Ort die Waren verladen und ggf. Verschlüsse angebracht werden, sind neue Angaben zur Identifizierung zu machen.

Abhängig von der gewählten Art der Ausfuhranmeldung, erfolgt eine Vorbelegung für Zollstelle oder Bewilligung.

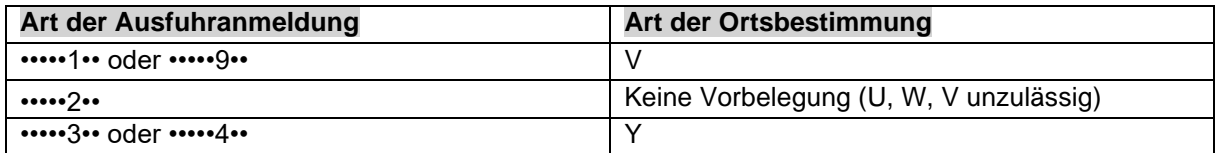

Anhand der eingetragenen Art der Ortsbestimmung wird der Art des Ortes vorbelegt.

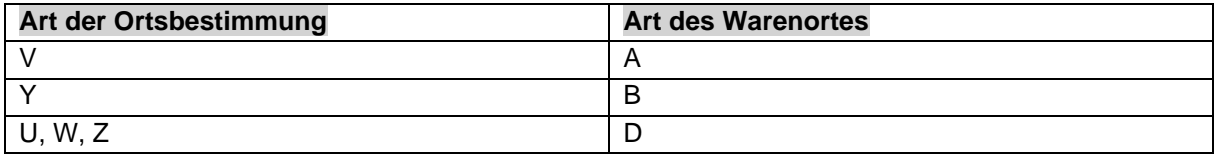

#### <span id="page-43-1"></span>**5.1.11 Lieferketten-Beteiligter**

Es kann nun – optional - ein oder mehrere zusätzliche Wirtschaftsbeteiligte in der Lieferkette (z.B. Spediteur, Lagerhaus, Hersteller) angemeldet werden.

Der Lieferketten-Beteiligte wird über die EORI Nummer identifiziert und kann im Reiter

- **Transportangaben**
- Positionen → Weitere Angaben

erfasst werden.

Über die Eingabe der Adressnummer wird die EORI Nummer aus den Adressstammdaten vorbelegt.

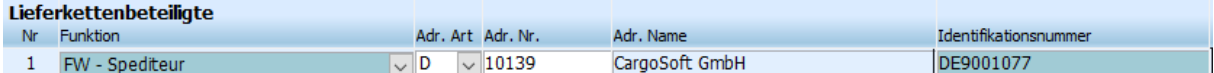

#### <span id="page-43-2"></span>**5.1.12 Transportausrüstung & Container-Indikator**

Container erfassen Sie nun innerhalb so genannter Transportausrüstungen auf Ebene des Ausfuhrvorgangs, ggf. mit Verweisen auf die zugehörigen Positionsnummern (sog. Warenpositionsverweis).

Werden Waren in Containern befördert, muss das Kennzeichen "Transport in Container" verpflichtend übermittelt werden.

Daher setzt CargoSoft dieses Kennzeichen automatisch auf JA (,1'), sobald eine Containernummer im Antrag erfasst wird.

Der Warenpositionsverweis ist zwingend anzugeben, sofern mehr als eine Containernummer erfasst wird.

Ansonsten beziehen sich die angegebene Containernummer auf alle Warenpositionen.

Verschlüsse können nicht übermittelt werden und sind daher für die Erfassung gesperrt.

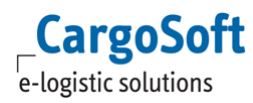

#### <span id="page-44-0"></span>**5.1.13 Anmeldung von Unterlagen, zusätzlichen Vermerken und Transportdokumenten**

Neu ist eine differenzierte Anmeldung von Unterlagen – je nach Art des Dokumentes – auf Kopf- und Positionsebene als Unterlage, Sonstiger Verweis oder Transportdokument möglich. Die Vorpapiere können ebenfalls auf den Ebenen Kopf und Position angemeldet werden.

#### <span id="page-44-1"></span>**5.1.14 LocalReferenceNumber (LRN)**

Zur Identifizierung der Ausfuhrvorgänge ist die LRN (Local Reference Number) verpflichtend anzugeben. CargoSoft übergibt die Bezugsnummer als LRN.

#### <span id="page-44-2"></span>**5.1.15 Neuer Aufbau MRN**

Bei der MRN (Movement Reference Number) war bei der 17. Stelle bisher fest ein "E" für Export gesetzt. Diese Stelle kann nun die Werte "A", "B" oder "E" annehmen:

- "A": Nur Ausfuhr (enthält nicht die sicherheitsrelevanten Daten)
- "B": Ausfuhranmeldungen und summarische Ausgangsmeldung (enthält

sicherheitsrelevante Daten)

"E": Versendung von Waren im Rahmen des Handels mit steuerlichen Sondergebieten

(Art der Anmeldung: Wert "CO"-Unionswaren)

#### <span id="page-44-3"></span>**5.1.16 Ursprungsland / Ursprungsbundesland**

Das Ursprungsland ist ab AES 3.0 verpflichtend - abhängig von der Art der Ausfuhranmeldung anzumelden.

Sofern das Ursprungsland ein anderes Land als Deutschland ist, ist als Versendungsregion (Ursprungsbundesland) der Code "99" für "Ausland" einzutragen.

Ist das Ursprungsland bei Abgabe der Ausfuhranmeldung nicht bekannt, kann das vermutete Ursprungsland oder hilfsweise das Herkunfts-/Versendungsland angegeben werden. (ATLAS-Info 426/2023)

## <span id="page-44-4"></span>**5.2 Anpassungen in CargoSoft**

#### <span id="page-44-5"></span>**5.2.1 Vorbelegung der Dokumente im AES Antrag**

In den Stammdaten → Zoll → Firmenstamm → Firmenstamm ECS gibt es einen neuen Tabreiter **Vorbelegung Dokumente**.

Hier kann eine Vorbelegung der Dokumente für den Ausfuhrantrag hinterlegt werden.

Die Vorbelegung erfolgt pro

- Modus (AIR, SEA, ROAD)
- Ebene (Sammelsendung, Warenposition)
- Bereich (Transportdokument, Unterlage, Vorpapier, Zus. Vermerke / Verweise)

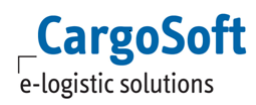

Es liegen folgende Codelisten dem jeweiligen Bereich zugrunde:

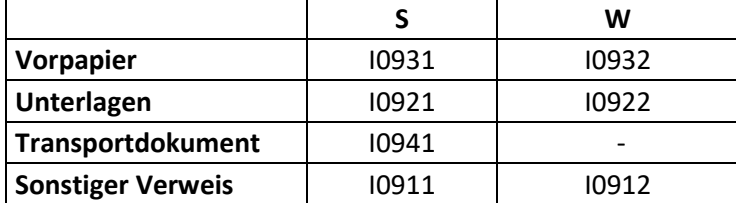

Die Vorbelegung erfolgt initial bei der Neuanlage eines Ausfuhrantrages in der ersten Warenposition. Über die Lokalmenüfunktion kann die Vorbelegung für Vorpapiere/Unterlagen/Dokumente und Sonstigen Verweisen manuell ausgelöst werden.

Um Vorpapiere/Unterlagen/Transportdokumente auf weitere Warenpositionen zu übernehmen, kann die Lokalmenüfunktion

- Aktuelles Dokument kopieren auf … oder
- Alle Dokumente kopieren auf …

verwendet werden.

Es öffnet sich ein Dialogfenster, in dem ausgewählt werden kann auf welche Einzelsendungen/Warenpositionen das Dokument übernommen werden soll.

#### <span id="page-45-0"></span>**5.2.2 Vorbelegungen der Bewilligungen**

Im Ausfuhrverfahren können Bewilligungen nun sowohl auf Kopfebene, als auch auf Ebene des Warenortes und der Warenposition erfasst werden.

Lesen Sie hierzu bitte auch das Kapitel [Neues Stammdatenprogramm Bewilligungen.](#page-7-0) Sind die Bewilligungen in den Stammdaten hinterlegt, so belegt das Programm die Bewilligungsnummer automatisch im Ausfuhrantrag vor.

Welche Bewilligung auf Kopfebene (Reiter Warenort/Bewilligungen → Bewilligungen) anzugeben ist, ist abhängig von der Art der Ausfuhranmeldung

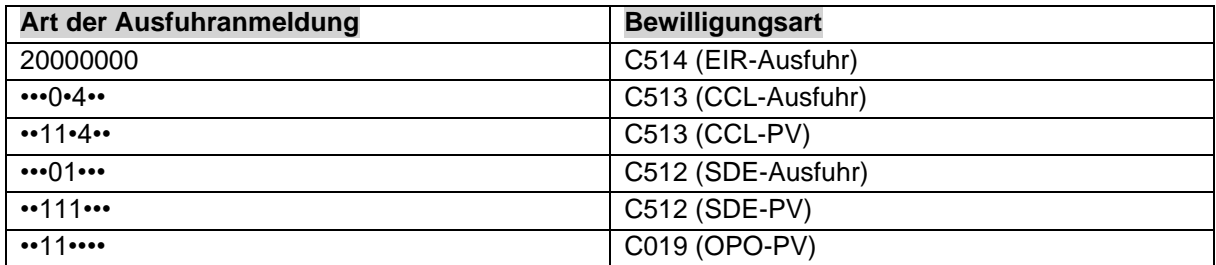

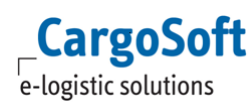

**Bewilligungsart Beteiligtenkonstellation Adresse** C514 Anmelder C513 **••0• Product Anmelder** Anmelder C513 ••1• ••1• Direkter Vertreter oder Anmelder C512 (SDE-Ausfuhr) •00• •10• Anmelder C512 (SDE-Ausfuhr) •01• •11• Direkter Vertreter oder Anmelder C512 (SDE-PV)  $| \cdot 00$  Anmelder C512 (SDE-PV) ••10 Direkter Vertreter oder Anmelder C019 Anmelder

Die **Beteiligtenkonstellation** gibt vor, aus welcher Adresse die Bewilligungsnummer anzugeben ist.

#### <span id="page-46-0"></span>**5.2.2.1 Vorbelegung der zugelassenen Warenorte**

Die zugelassenen Warenorte werden, gemäß eingetragener Bewilligung, aus den Stammdaten [Bewilligungen](#page-7-0) im Feld **Kennung Warenort** angeboten.

Gibt es nur einen Eintrag, wird die Kennung Warenort direkt vorbelegt. Im Feld Warenortkennung ist eine Suche nach Warenorten verfügbar. Das Feld Warenortkennung ist manuell editierbar.

Abhängig von der eingetragenen Kennung wird die Ausfuhrzollstelle vorbelegt. Ist als Art der Ortsbestimmung 'Z' erfasst, wird die Ausfuhrzollstelle aus der Adresse des eingetragenen Warenortes ermittelt (Adresstammdaten  $\rightarrow$  Zoll  $\rightarrow$  AES  $\rightarrow$  Ausfuhrstelle).

## <span id="page-46-1"></span>**5.2.2.2 Bewilligung auf Ebene des Warenortes**

Die Bewilligung ist im Reiter Warenort/Bewilligungen → Feld Bewilligungsnummer nur zu erfassen, sofern als Art der Ortsbestimmung der Wert Y erfasst ist.

<span id="page-46-2"></span>Ein Eintrag ist erforderlich, wenn die Art der Ausfuhranmeldung nicht "••••1•••" oder "•••••4••" ist.

#### **5.2.2.3 Bewilligung auf Positionsebene**

Die Bewilligungsart "C019" ist im Reiter Positionen → Weitere Angaben anzugeben und nur zulässig, sofern die Art der Ausfuhranmeldung "••12••••" und als vorhergehendes Verfahren "48" angegeben wird.

Durch Eingabe der Bewilligungsart und Adressnummer kann die Bewilligungsnummer und auch die EORI Nummer bei Bewilligungsart C626 / C627 aus der eingetragenen Adresse bzw. aus dem [Neues](#page-7-0)  [Stammdatenprogramm Bewilligungen](#page-7-0) vorbelegt werden.

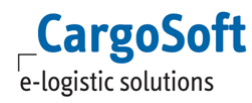

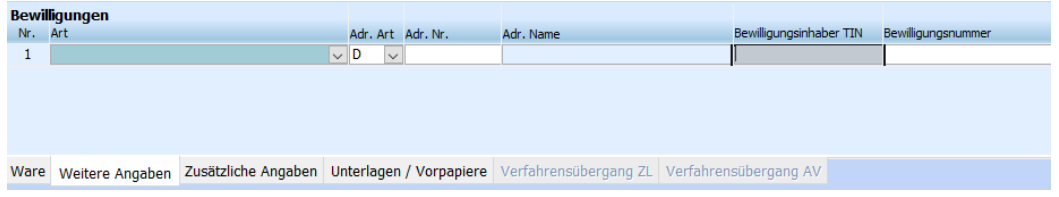

# <span id="page-47-0"></span>**5.2.3 AES Ausfuhr Aufträge suchen und Übertragungsmonitor AES Ausfuhr**

Im Umgebungsmenü Zoll wurden die Programme

- AES Ausfuhr Aufträge suchen
- Übertragungsmonitor AES

technisch überarbeitet.

Die Suchen sind nun dynamisch. Es kann die Standardsuche angepasst oder eigene Suchen angelegt werden.

Auch in der erweiterten dynamischen Positionssuche im Dashboard stehen Erfassungstabellen aus AES-Ausfuhr nun zur Verfügung.

Um die Tabellen auswählen zu können, wird das Berechtigungsobjekt DYN\_SUCHE\_AESEXP benötigt.

Das Objekt wird mit dem Update auf Version 2023.2 dem Berechtigungsprofil, welches das Objekt AUFAESEXP beinhaltet, zugeordnet.

Im Standard stehen die Tabellen

- eaaesexpko\_t (Kopfdaten/Sammelsendung)
- eaaesexppo\_t (Positionen)
- eaaesexpta\_t (Transportausrüstung)
- eaaesexptavs\_t (Transportausrüstung Verschlüsse)

zur Auswahl.

Weitere Tabellen ergänzen wir gerne bei Bedarf.

<span id="page-48-1"></span>sind.

# <span id="page-48-0"></span>**6 Sonstige Anpassungen**

Die Verfahren NCTS und AES-Ausfuhr sind bedingt durch die umfangreichen Änderungen durch das ATLAS Release auch technisch komplett neu implementiert worden. Dadurch ergeben sich einige Anpassungen, die z.T. auch aus dem Verfahren Freier Verkehr bekannt

## **6.1 Anträge innerhalb der Position kopieren**

Bisher konnte immer nur der letzte erfasste Antrag innerhalb einer Position per ,Zeile kopieren' dupliziert werden. Nun kann jeder beliebige Antrag kopiert werden.

# <span id="page-48-2"></span>**6.2 ATLAS Infobar**

Fehlermeldungen aufgrund der Plausibilitätsprüfung oder Hinweise und Warnungen aus der EZT-Prüfung werden nun in der ATLAS Infobar ausgegeben.

Zusätzlich zur Meldung wird nun zu Supportzwecken die technische Message Nr. ebenfalls angezeigt.

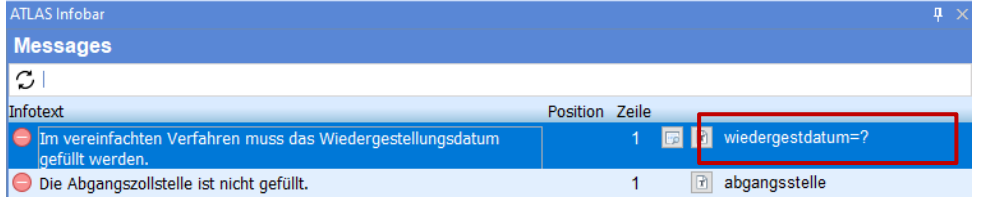

#### <span id="page-48-3"></span>**6.3 Kopieren von Antragsdaten in die Zwischenablage aus gesendeten Anträgen**

Nach dem Senden ist ein Zollantrag nicht mehr änderbar. Eingetragene Feldwerte können nun trotzdem über die Lokalmenüfunktion 'Kopieren' in die Zwischenablage kopiert werden.

## <span id="page-48-4"></span>**6.4 Stammdatenmenü AtlasD3-Verfahrenscode entfernt**

Die ATLAS-Codierungen der Codeliste I0100 werden nun durch den EZT-Stammdatenimport in die Stammdaten → Zoll→ ATLAS Codes importiert.

Beim Prüfen/Senden eines Zollantrags wird gegen diese Codeliste geprüft. Bei der Erfassung werden die Codelisten I0101, I0102 und I0103 beachtet.

<span id="page-48-5"></span>Diese werden über das DB-Versionsupdate ausgeliefert.

## **6.5 Berücksichtigung der Zollstellen-Rolle beim Erfassen im Antrag**

Die Zolldienststellen beinhalten sog. Rollen, welche aus den ATLAS Codelisten hervorgehen. Die Zollstellen werden ebenfalls über den EZT-Import automatisch eingelesen.

Bei der Erfassung von Zollstellen in den Verfahren NCTS und AES wird nun gegen diese Rolle geprüft, so dass in einem Feld z.B. Abgangszollstelle (Versand) auch nur Zollstellen mit der Rolle DEP erfasst werden können.

# <span id="page-49-0"></span>**6.6 Anzeige von ,Anlage', 'Änderung, Gesendet' und 'Kopiert aus'**

Die Verfahren NCTS und AES wurden nun um die genannten Felder erweitert. Somit ist erkennbar, welcher User wann einen Antrag angelegt, geändert und gesendet hat. Ebenso ist nun nachvollziehbar, von welcher Bezugsnummer ein Antrag ggf. kopiert wurde.

# <span id="page-49-1"></span>**6.7 Mouseover des Antragsstatus**

In dem Reiter Übersicht des Antrags ist nun in den Verfahren NCTS und AES z.T. über ein Mouseover die Mitteilung der Zolldienststelle bzw. der Grund für eine Zurückweisung o.ä. sichtbar. Beispiel: Rückmeldung Kontrollmaßnahme in der Ausfuhr

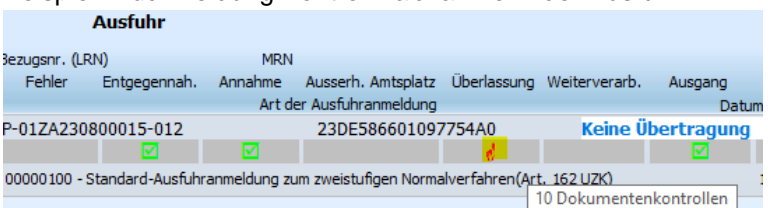

# <span id="page-50-0"></span>**Haftungs- und Datenschutzhinweise**

# **Haftungshinweis**

Trotz sorgfältiger Erarbeitung und Prüfung dieses Dokumentes können aus dem Inhalt keine Haftungsansprüche gegenüber der CargoSoft GmbH abgeleitet werden!

# **Datenschutzhinweise**

Urheberrechtlich geschütztes und vertrauliches Material. Dieses Dokument sowie alle hierin enthaltenen Informationen sind Eigentum der CargoSoft GmbH.

Kein Teil dieses Dokuments darf ohne ausdrückliche schriftliche Genehmigung der CargoSoft GmbH auf jedwede Art vervielfältigt oder an Dritte übertragen werden. Zulässig sind lediglich solche Vervielfältigungen, die intern vom Empfänger dieses Dokuments zum Zweck der Auswertung der enthaltenen Informationen erstellt werden.

Dieses Dokument sowie sämtliche Vervielfältigungen hiervon sind streng vertraulich zu behandeln.

# **Quellenangaben**

#### **Head Office Bremen**

CargoSoft GmbH Telefon: +49 (0) 421 / 98 500 - 0 Buschhöhe 10 Telefax: + 49 (0) 421 / 98 500 - 192 28357 Bremen eMail: info(at)cargosoft.de

[https://www.cargosoft.de](https://www.cargosoft.de/)

Sitz der Gesellschaft: Bremen, HRB 19594 Geschäftsführung: Uwe Droste, Friedrich Schierenberg, Dieter Spark

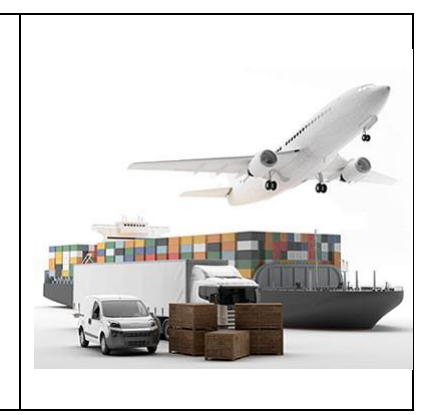